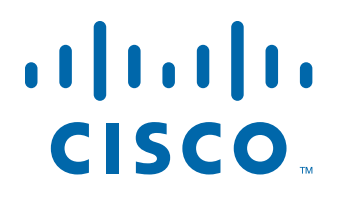

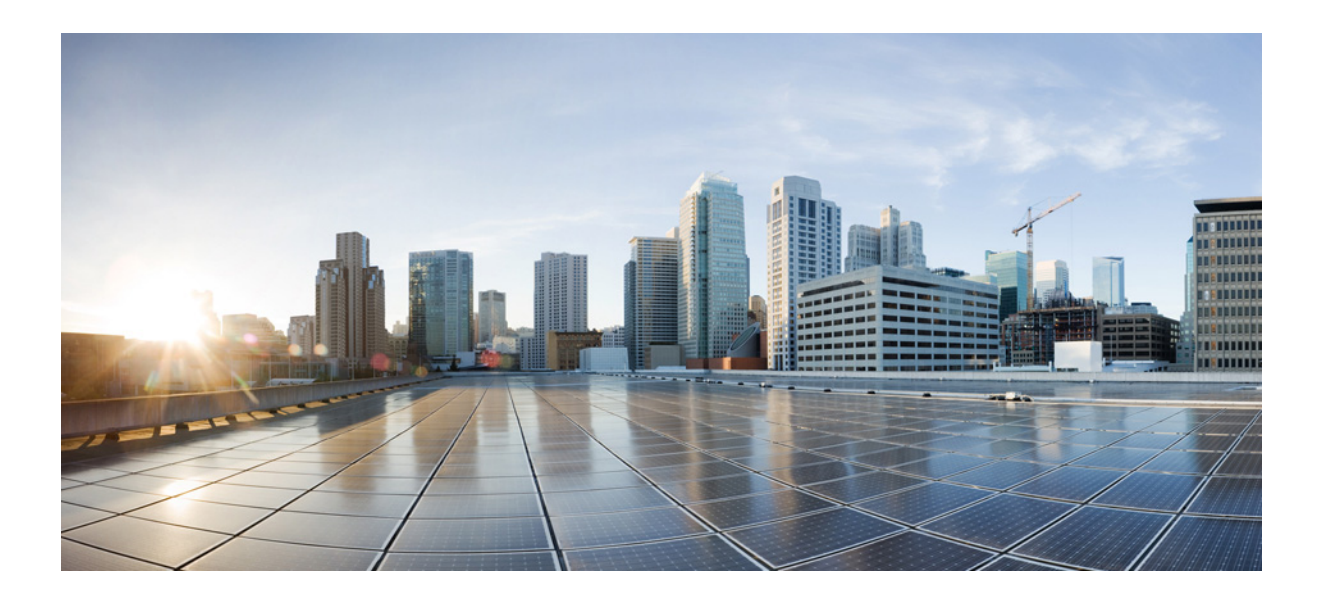

### **Cisco Fog Director Reference Guide**

Release 1.0

May 4, 2016

#### **Americas Headquarters**

Cisco Systems, Inc. 170 West Tasman Drive San Jose, CA 95134-1706 USA <http://www.cisco.com> Tel: 408 526-4000 800 553-NETS (6387) Fax: 408 527-0883

NOTICE. ALL STATEMENTS, INFORMATION, AND RECOMMENDATIONS IN THIS MANUAL ARE BELIEVED TO BE ACCURATE BUT ARE PRESENTED WITHOUT WARRANTY OF ANY KIND, EXPRESS OR IMPLIED. USERS MUST TAKE FULL RESPONSIBILITY FOR THEIR APPLICATION OF ANY PRODUCTS.

THE SOFTWARE LICENSE AND LIMITED WARRANTY FOR THE ACCOMPANYING PRODUCT ARE SET FORTH IN THE INFORMATION PACKET THAT SHIPPED WITH THE PRODUCT AND ARE INCORPORATED HEREIN BY THIS REFERENCE. IF YOU ARE UNABLE TO LOCATE THE SOFTWARE LICENSE OR LIMITED WARRANTY, CONTACT YOUR CISCO REPRESENTATIVE FOR A COPY.

The Cisco implementation of TCP header compression is an adaptation of a program developed by the University of California, Berkeley (UCB) as part of UCB's public domain version of the UNIX operating system. All rights reserved. Copyright © 1981, Regents of the University of California.

NOTWITHSTANDING ANY OTHER WARRANTY HEREIN, ALL DOCUMENT FILES AND SOFTWARE OF THESE SUPPLIERS ARE PROVIDED "AS IS" WITH ALL FAULTS. CISCO AND THE ABOVE-NAMED SUPPLIERS DISCLAIM ALL WARRANTIES, EXPRESSED OR IMPLIED, INCLUDING, WITHOUT LIMITATION, THOSE OF MERCHANTABILITY, FITNESS FOR A PARTICULAR PURPOSE AND NONINFRINGEMENT OR ARISING FROM A COURSE OF DEALING, USAGE, OR TRADE PRACTICE.

IN NO EVENT SHALL CISCO OR ITS SUPPLIERS BE LIABLE FOR ANY INDIRECT, SPECIAL, CONSEQUENTIAL, OR INCIDENTAL DAMAGES, INCLUDING, WITHOUT LIMITATION, LOST PROFITS OR LOSS OR DAMAGE TO DATA ARISING OUT OF THE USE OR INABILITY TO USE THIS MANUAL, EVEN IF CISCO OR ITS SUPPLIERS HAVE BEEN ADVISED OF THE POSSIBILITY OF SUCH DAMAGES.

Cisco and the Cisco logo are trademarks or registered trademarks of Cisco and/or its affiliates in the U.S. and other countries. To view a list of Cisco trademarks, go to this URL: [www.cisco.com/go/trademarks.](http://www.cisco.com/go/trademarks) Third-party trademarks mentioned are the property of their respective owners. The use of the word partner does not imply a partnership relationship between Cisco and any other company. (1110R)

Copyright © 2016 Cisco Systems, Inc. All rights reserved.

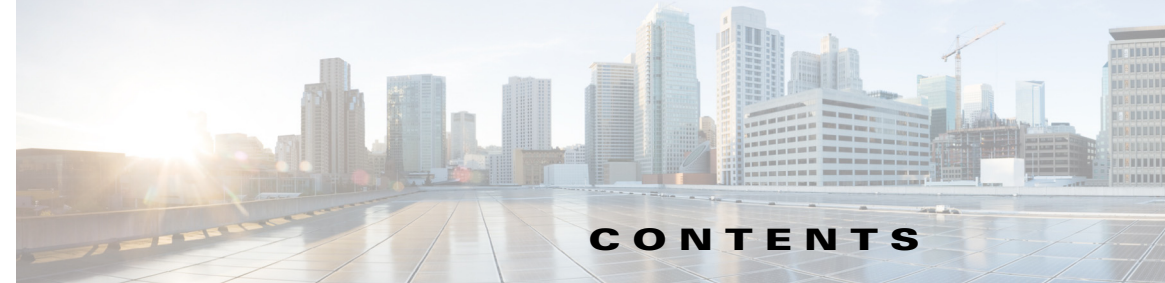

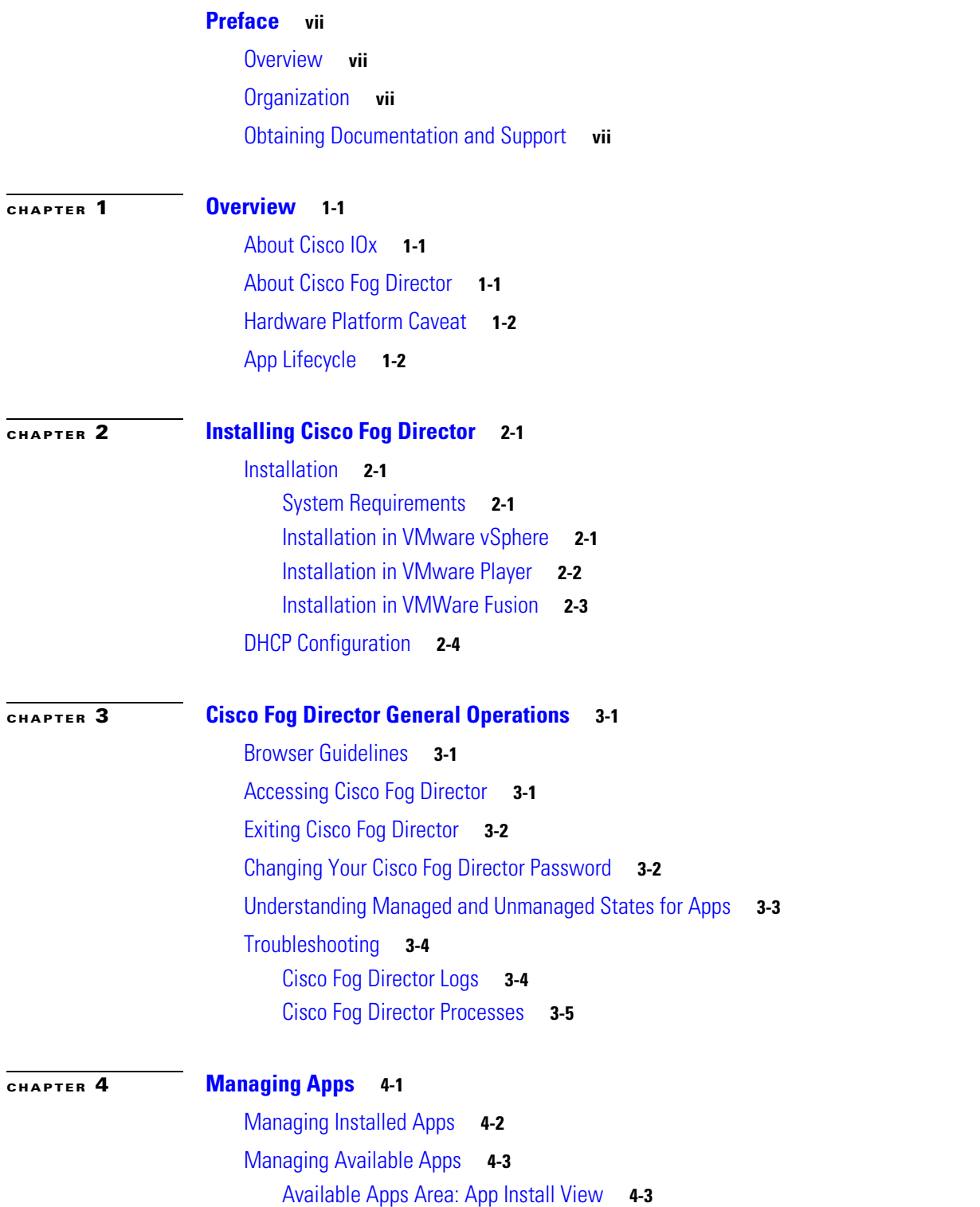

 $\mathbf{I}$ 

[Available Apps Area: App Edit View](#page-25-0) **4-4** [Managing Unpublished Apps](#page-26-0) **4-5** [Viewing Detailed Information about an Installed or Available App](#page-27-0) **4-6** [Adding an App](#page-29-0) **4-8** [Publishing an App](#page-31-0) **4-10** [Unpublishing an App](#page-31-1) **4-10** [Installing an App](#page-31-2) **4-10** [Install App Options](#page-32-0) **4-11** [Install App Procedure](#page-33-0) **4-12** [Uninstalling an App](#page-37-0) **4-16** [Uninstall App Options](#page-38-0) **4-17** [Uninstall App Procedure](#page-39-0) **4-18** [Upgrading an App](#page-40-0) **4-19** [Reverting to the Previous Version of an App](#page-41-0) **4-20** [Reverting to the Previous Version of a Published App](#page-41-1) **4-20** [Reverting to the Previous Version of an Unpublished App](#page-41-2) **4-20** [Removing an App](#page-41-3) **4-20** [Editing an App Icon, Description, and Release Notes](#page-42-0) **4-21** [Reconfiguring App Parameters](#page-43-0) **4-22** [Reconfigure App Options](#page-43-1) **4-22** [Reconfigure App Procedure](#page-45-0) **4-24** [Reconfiguring an App from the Apps View Page](#page-45-1) **4-24** [Reconfiguring an App from the Devices View Page](#page-48-0) **4-27** [Configuring App Links](#page-49-0) **4-28** [Adding an App Link](#page-49-1) **4-28** [Updating or Deleting an App Link](#page-49-2) **4-28** [Retrying a Failed Action for an App](#page-50-0) **4-29** [Backing Up and Restoring Apps](#page-51-0) **4-30** [Exporting Apps](#page-51-1) **4-30** [Importing Apps](#page-51-2) **4-30** [Monitoring an App](#page-52-0) **4-31** [Viewing General Monitoring Information](#page-52-1) **4-31** [Viewing Detailed Monitoring Information](#page-54-0) **4-33 [CHAPTER](#page-56-0) 5 [Managing Devices](#page-56-1) 5-1** [Viewing General Information about Devices](#page-56-2) **5-1**

[Viewing Detailed Information about a Device](#page-59-0) **5-4**

Ι

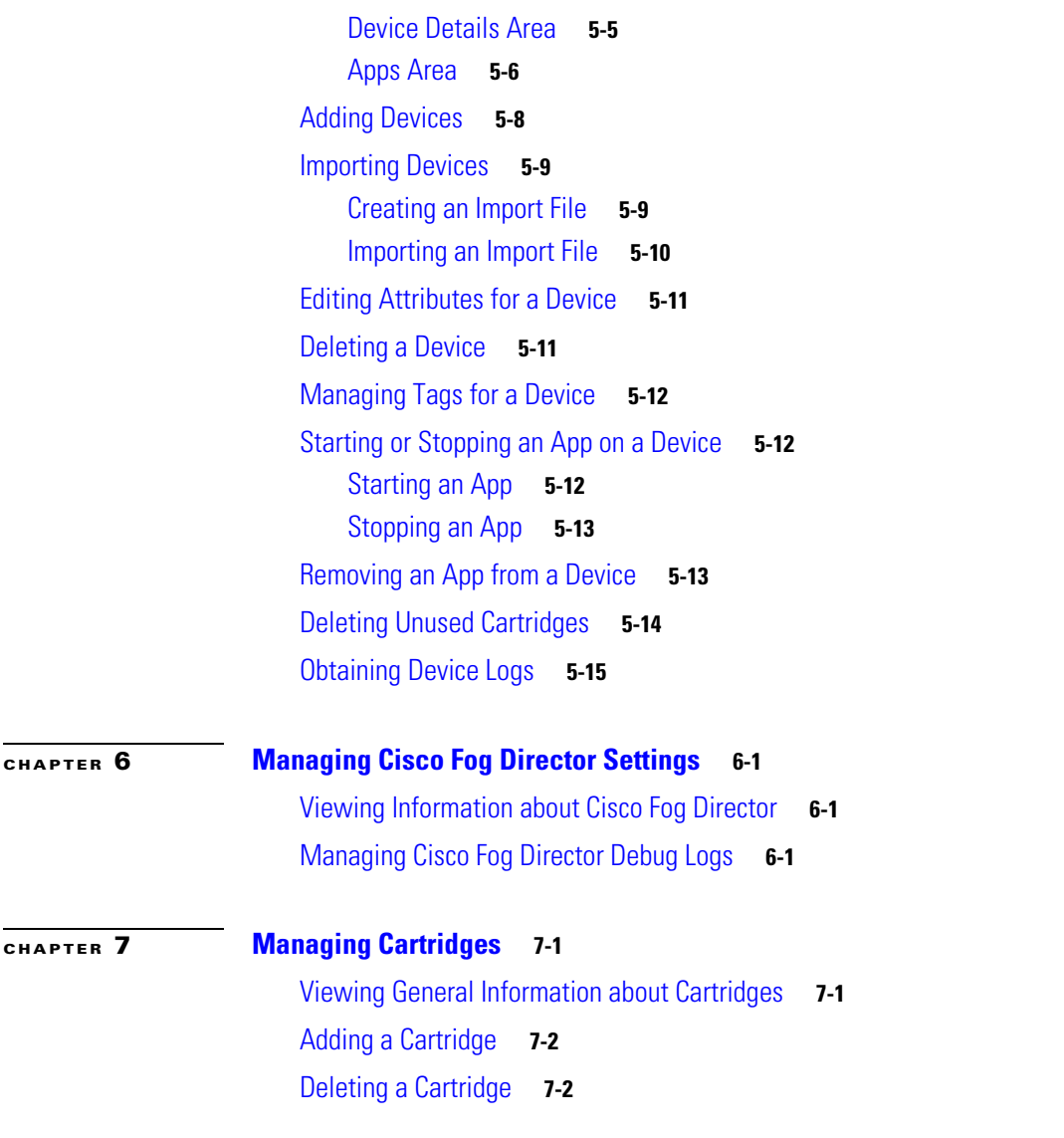

**I [NDEX](#page-78-0)**

 $\mathbf{I}$ 

**Contents**

 $\mathbf l$ 

 $\mathsf I$ 

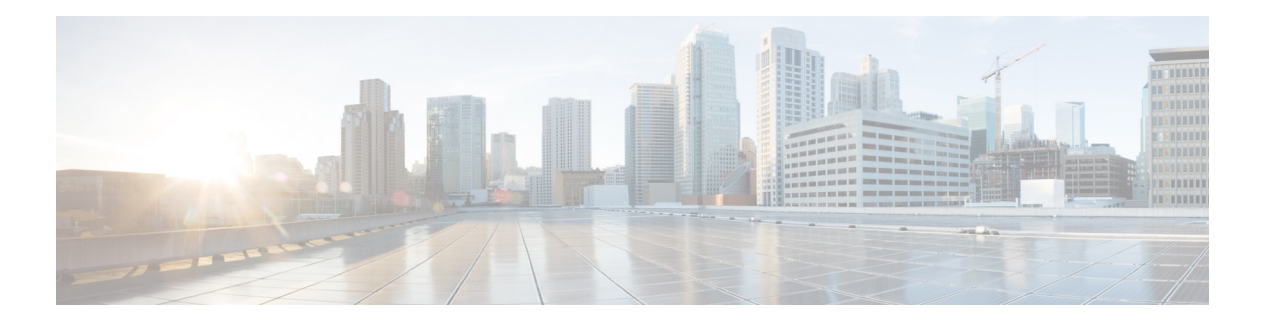

# <span id="page-6-0"></span>**Preface**

## <span id="page-6-1"></span>**Overview**

This manual explains how to use Cisco Fog Director to manage, administer, monitor, and troubleshoot Cisco IOx apps and devices.

# <span id="page-6-2"></span>**Organization**

 $\Gamma$ 

This manual is organized as follows:

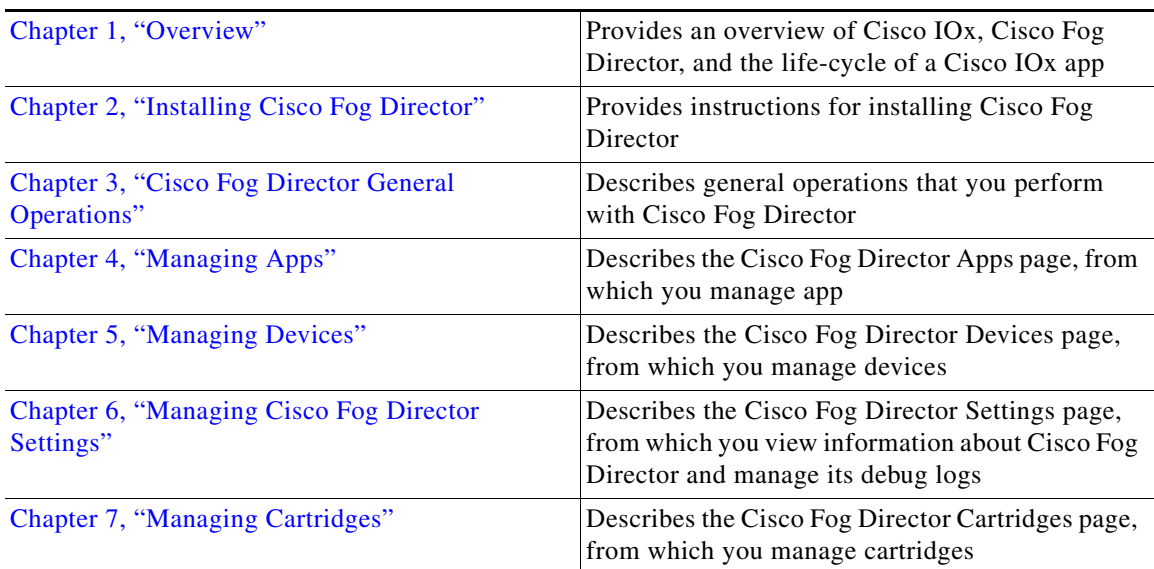

# <span id="page-6-3"></span>**Obtaining Documentation and Support**

For information about obtaining documentation, submitting a service request, and gathering additional information, see the monthly *What's New in Cisco Product Documentation*. This document also lists new and revised Cisco technical documentation. It is available at:

<http://www.cisco.com/en/US/docs/general/whatsnew/whatsnew.html>

 $\mathsf I$ 

Subscribe to the *What's New in Cisco Product Documentation* as a Really Simple Syndication (RSS) feed and set content to be delivered directly to your desktop using a reader application. The RSS feeds are a free service and Cisco currently supports RSS version 2.0.

a l

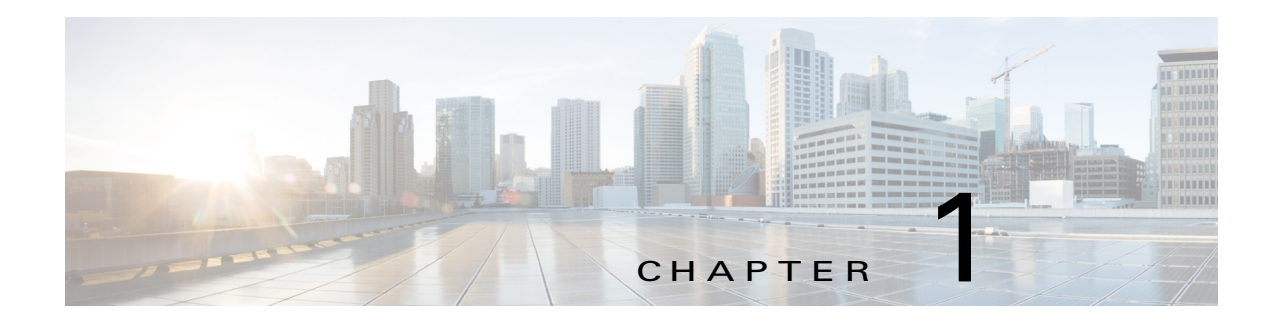

## <span id="page-8-4"></span><span id="page-8-1"></span><span id="page-8-0"></span>**Overview**

This chapter provides an overview of Cisco IOx, Cisco Fog Director, and the lifecycle of a Cisco IOx app. It includes these sections:

- **•** [About Cisco IOx, page 1-1](#page-8-2)
- **•** [About Cisco Fog Director, page 1-1](#page-8-3)
- **•** [Hardware Platform Caveat, page 1-2](#page-9-0)
- **•** [App Lifecycle, page 1-2](#page-9-1)

### <span id="page-8-2"></span>**About Cisco IOx**

 $\mathbf I$ 

Cisco IOx is an application enablement platform that provides uniform and consistent hosting capabilities for various types of applications, or *apps*, across various Cisco platforms. This platform brings together Cisco IOS, the industry-leading networking operating system, and Linux, the leading open source platform. Linux-based applications can run on Cisco devices in the Cisco IOx framework, so using this platform, you can bring custom applications and interfaces to the network.

With Cisco IOx, developers can create a wide variety of IoT apps, such as data aggregation system and control systems.

### <span id="page-8-3"></span>**About Cisco Fog Director**

Cisco Fog Director allows administrators to manage, administer, monitor, and troubleshoot Cisco IOx apps and devices. It provides a web-based user interface from which you can perform activities that include the following:

- **•** Install and uninstall apps
- **•** Start and stop apps
- **•** Upgrade apps
- **•** View the status of apps
- **•** Backup and restore app data
- **•** Monitor apps and devices and collect statistics
- **•** Create and obtain debug logs for troubleshooting

ו

## <span id="page-9-0"></span>**Hardware Platform Caveat**

Cisco C800 series devices do not provide dedicated storage for apps. These devices have a single, soldered-on flash storage that is shared between Cisco IOS and apps. The flash storage is not field replaceable.

Flash has a finite number of P/E cycles. It is expected to last for the duration of the device lifecycle if the flash is used only for Cisco IOS configuration. If apps write to the flash frequently, flash wear out becomes a serious concern.

We recommend that developers and users monitor and throttle the frequency of writes to flash. If an app demands frequent writes or a large amount of data storage, we recommend that data be exported for off-device storage.

## <span id="page-9-1"></span>**App Lifecycle**

The following table provides the general operations that are involved in the lifecycle of a Cisco IOx app. Use this information as a guide as you deploy apps. There are many additional operations that you can perform as needed. Although those operations are not listed in this table, they are described in detail in this manual.

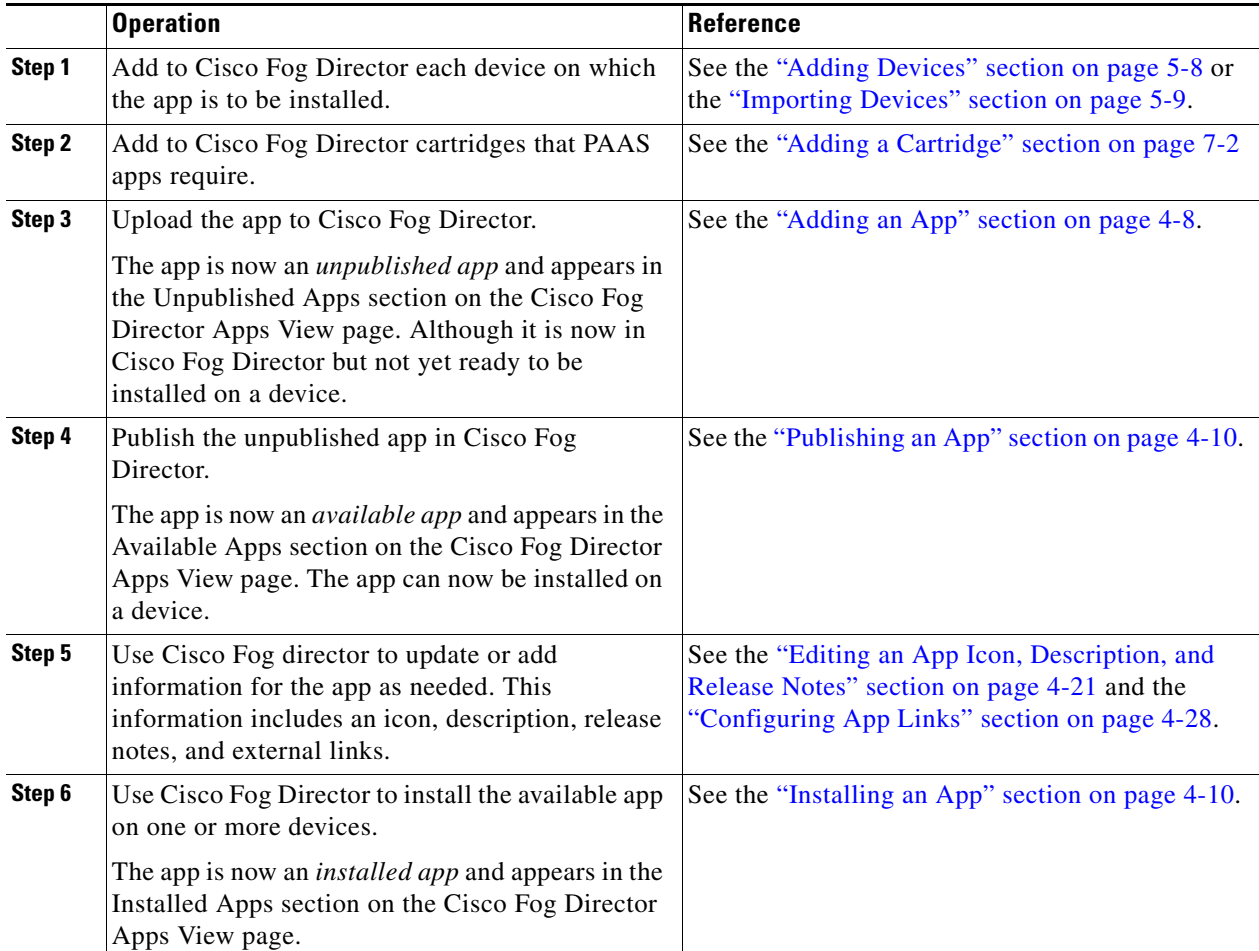

 $\mathbf{I}$ 

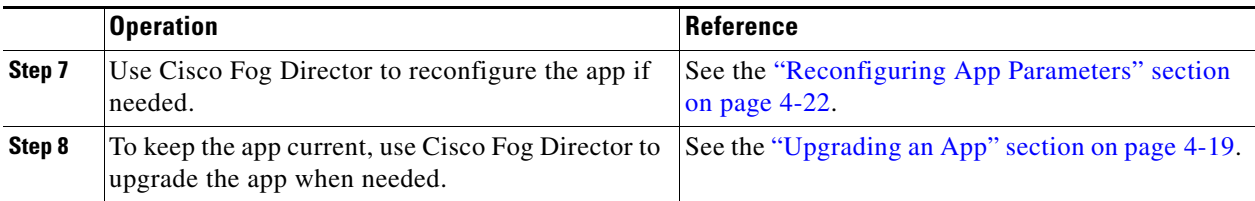

 $\mathsf I$ 

П

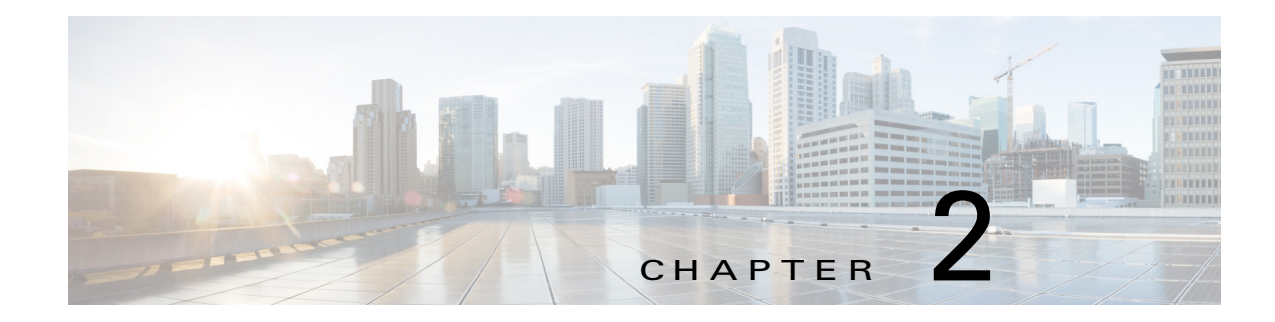

# <span id="page-12-5"></span><span id="page-12-1"></span><span id="page-12-0"></span>**Installing Cisco Fog Director**

This chapter describes how to install Cisco Fog Director. It includes these sections:

- **•** [Installation, page 2-1](#page-12-2)
- **DHCP** Configuration, page 2-4

## <span id="page-12-2"></span>**Installation**

The following sections describes how to install the Cisco Fog Director OVA file on a virtual machine (VM).

- **•** [System Requirements, page 2-1](#page-12-3)
- **•** [Installation in VMware vSphere, page 2-1](#page-12-4)
- **•** [Installation in VMware Player, page 2-2](#page-13-0)
- [Installation in VMWare Fusion, page 2-3](#page-14-0)

### <span id="page-12-3"></span>**System Requirements**

 $\mathbf I$ 

The VM host on which you install must meet the following minimum requirements:

- **•** 4 core CPU
- **•** 6 GB RAM
- **•** 100 GB hard disk

### <span id="page-12-4"></span>**Installation in VMware vSphere**

To install Cisco Fog Director in VMware vSphere Hypervisor, perform the following steps.

#### **Before You Begin**

- Review the information in the ["System Requirements" section on page 2-1.](#page-12-3)
- Make sure that you have a valid Cisco.com user ID and password, which are required to obtain the VM OVA image for installation.

 $\mathbf I$ 

<span id="page-13-1"></span>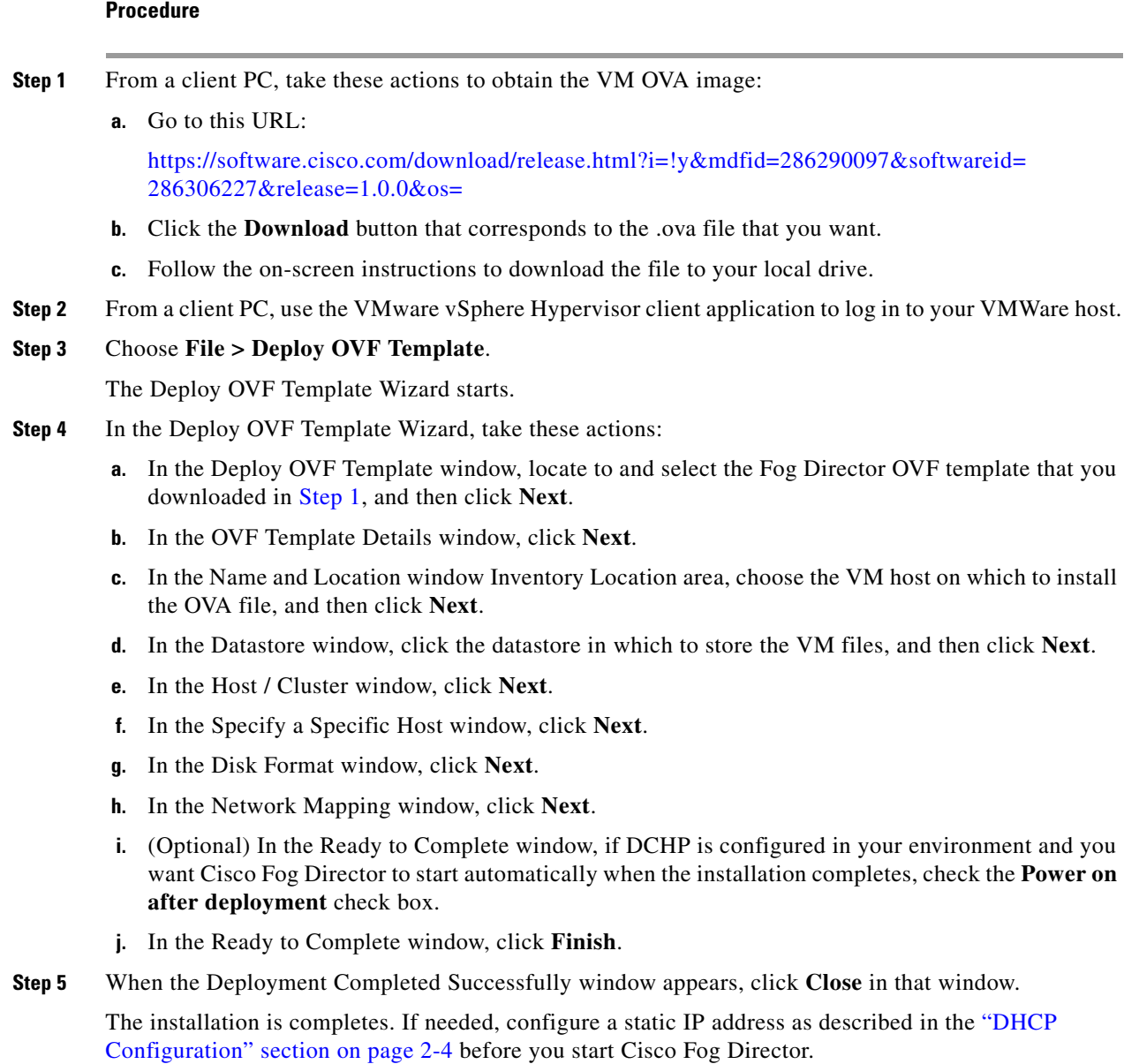

### <span id="page-13-0"></span>**Installation in VMware Player**

To install Cisco Fog Director in VMware Player, perform the following steps.

#### **Before You Begin**

- **•** Review the information in the ["System Requirements" section on page 2-1.](#page-12-3)
- **•** Make sure that you have a valid Cisco.com user ID and password, which are required to obtain the VM OVA image for installation.

#### **Procedure**

<span id="page-14-2"></span>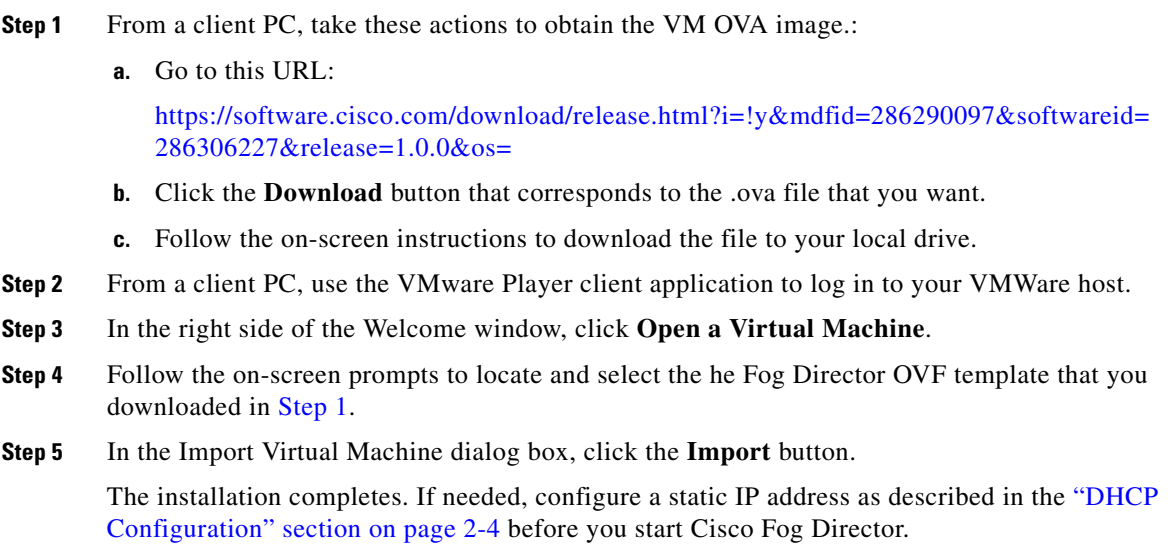

### <span id="page-14-0"></span>**Installation in VMWare Fusion**

To install Cisco Fog Director in VMware Fusion, perform the following steps.

#### **Before You Begin**

- Review the information in the ["System Requirements" section on page 2-1.](#page-12-3)
- Make sure that you have a valid Cisco.com user ID and password, which are required to obtain the VM OVA image for installation.

#### **Procedure**

I

- <span id="page-14-1"></span>**Step 1** From a client PC, take these actions to obtain the VM OVA image.:
	- **a.** Go to this URL: [https://software.cisco.com/download/release.html?i=!y&mdfid=286290097&softwareid=](https://software.cisco.com/download/release.html?i=!y&mdfid=286290097&softwareid=286306227&release=1.0.0&os=) 286306227&release=1.0.0&os=
		- **b.** Click the **Download** button that corresponds to the .ova file that you want.
- **Step 2** Follow the on-screen instructions to download the file to your local drive.
- **Step 3** From the File menu, choose **Import**.
- **Step 4** In the Choose an Existing Virtual Machine dialog box, click **Choose File** and follow the on-screen prompts to locate and select the he Fog Director OVF template that you downloaded in [Step 1](#page-14-1).
- **Step 5** In the Choose an Existing Virtual Machine dialog box, click **Choose File** button.

The installation completes. If needed, configure a static IP address as described in the ["DHCP](#page-15-0)  [Configuration" section on page 2-4](#page-15-0) before you start Cisco Fog Director.

Ι

## <span id="page-15-0"></span>**DHCP Configuration**

By default, Cisco Fog Director fetches an IP address from your DHCP server when it starts. If your environment does not support DHCP, you can configure a static IP address for Cisco Fog Director.

To configure a static IP address, follow these steps:

#### **Procedure**

- **Step 1** From a VMware console, to log in to the VM on which you installed Cisco Fog Director. Use the following log in credentials:
	- **•** Username—**fogdir**
	- **•** Password—**fogdir**
- **Step 2** Use the **sudo vi** command to open the /etc/network/interfaces file.
- **Step 3** In the interfaces file, update the following fields as needed:
	- **•** address
	- **•** netmask
	- **•** gateway
	- **•** dns-nameservers

The following shows an example of the interfaces file:

```
# This file describes the network interfaces available on your system
# and how to activate them. For more information, see interfaces(5).
# The loopback network interface
auto lo
iface lo inet loopback
# The primary network interface
auto eth0
iface eth0 inet static
address <ip address>
netmask <subnet mask>
gateway <gateway ip address>
dns-nameservers <name server add 1> <name server add 2> <name server add 3> //optional
```
**Step 4** Save the interfaces file and reboot the VM.

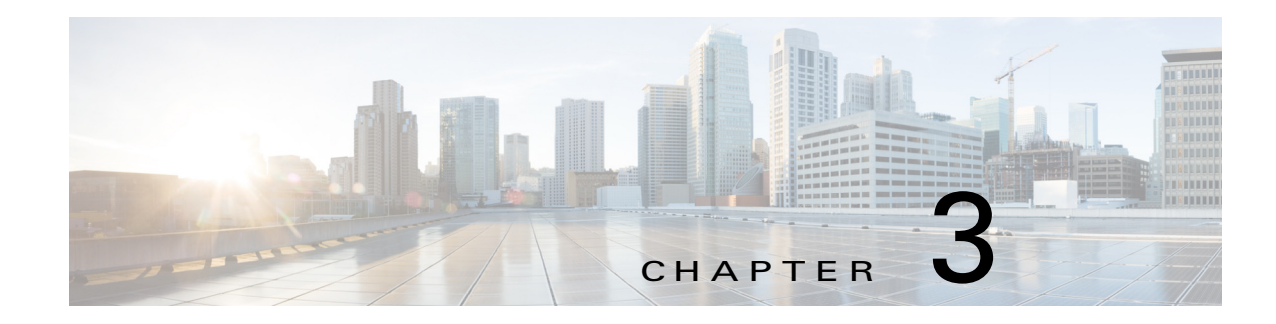

# <span id="page-16-4"></span><span id="page-16-1"></span><span id="page-16-0"></span>**Cisco Fog Director General Operations**

This chapter describes general operations that you perform with Cisco Fog Director.

This chapter includes these sections:

- [Browser Guidelines, page 3-1](#page-16-2)
- **•** [Accessing Cisco Fog Director, page 3-1](#page-16-3)
- **•** [Exiting Cisco Fog Director, page 3-2](#page-17-0)
- **•** [Changing Your Cisco Fog Director Password, page 3-2](#page-17-1)
- **•** [Understanding Managed and Unmanaged States for Apps, page 3-3](#page-18-0)
- **•** [Troubleshooting, page 3-4](#page-19-0)

### <span id="page-16-2"></span>**Browser Guidelines**

When you access Cisco Fog Director by using a supported browser, be aware if the following guidelines that this section describes.

- You can access the Cisco Fog Director user interface by using Mozilla Firefox release 44 and above or Google Chrome release 48 and above.
- For increased system security, Cisco Fog Director times out after a 30 minute period of no use
- **•** To ensure that a Cisco Fog Director page shows the most current information, use your browser Refresh feature to periodically update the page

## <span id="page-16-5"></span><span id="page-16-3"></span>**Accessing Cisco Fog Director**

After you install Cisco Fog Director, you can access it from any supported computer that has IP connectivity to the Cisco Fog Director server.

To access Cisco Fog Director, follow these steps:

#### **Procedure**

I

**Step 1** Start a supported browser, and in the Address field, enter the fully-qualified host name or the IP address of the server on which Cisco Fog Director is running.

Ι

If you are logging in for the first time, the End User License Agreement (EULA) dialog box displays. Otherwise, the Log In page displays.

- **Step 2** If the End User License Agreement dialog box displays, review the EULA and click the **Accept** button to continue.
- **Step 3** Enter your Cisco Fog Director ID in the **LOGIN ID** field, and enter your Cisco Fog Director Password in the **PASSWORD** field.

IDs and passwords are case-sensitive, so make sure to enter them exactly as they are configured.

The default Fog Director ID is **admin** and the default password is **admin**.

**Step 4** Click **Login**.

If you entered the default password (admin), the system prompts you to change your password. Otherwise, the Cisco Fog Director Apps page appears.

- **Step 5** If the system prompts you to change your password, take these actions:
	- **a.** Enter your new password in the **NEW PASSWORD** and **CONFIRM PASSWORD** fields.

The password is case-sensitive and can include any number of alphanumeric and special characters, but no spaces.

- **b.** Click **CHANGE PASSWORD**.
- **c.** Enter your new password in the **PASSWORD** field.
- **d.** Click **Login**.

### <span id="page-17-0"></span>**Exiting Cisco Fog Director**

To exit Cisco Fog Director, click the **Logout** button **b** from any Cisco Fog Director page. The Log In page displays.

### <span id="page-17-1"></span>**Changing Your Cisco Fog Director Password**

To change your Cisco Fog Director password, follow these steps:

#### **Procedure**

**Step 1** Take either of these actions:

- If you are logged in to Cisco Fog Director, click the **Logout** button **.**
- **•** If you are not logged in to Cisco Fog Director, start a supported browser, and in the Address field, enter the fully-qualified host name or the IP address of the server on which Cisco Fog Director is running.

The Log In page displays.

**Step 2** Enter your Cisco Fog Director ID in the **LOGIN ID** field, and enter your Cisco Fog Director Password in the **PASSWORD** field.

IDs and passwords are case-sensitive, so make sure to enter them exactly as they are configured.

**Step 3** Enter your new password in the **NEW PASSWORD** and in the **CONFIRM NEW PASSWORD** fields. The password is case-sensitive and can include any number of alphanumeric and special characters, but no spaces.

#### **Step 4** Click **CHANGE PASSWORD**.

To cancel a password change operation, click **Login** instead of **CHANGE PASSWORD**.

### <span id="page-18-0"></span>**Understanding Managed and Unmanaged States for Apps**

A Cisco IOx app is considered to be in *managed state* when the you can manage it on a device by using Cisco Fog Director. A device is considered to be in *unmanaged state* when it has been added to Cisco Fog Director but cannot be managed on a device.

In general, a Cisco IOx app is in managed state when it has been installed on a device through Cisco Fog Director. However, in some scenarios in which an app already is installed on a device using a method other than Cisco Fog Director, the app does not go to managed state when device is then added to Cisco Fog Director.

This section provides an overview of the general steps to take in these scenarios to ensure that an app is in managed state.

#### **Scenario 1**

 $\mathbf I$ 

If an app is in unmanaged state on a device, follow these steps to change it to managed state:

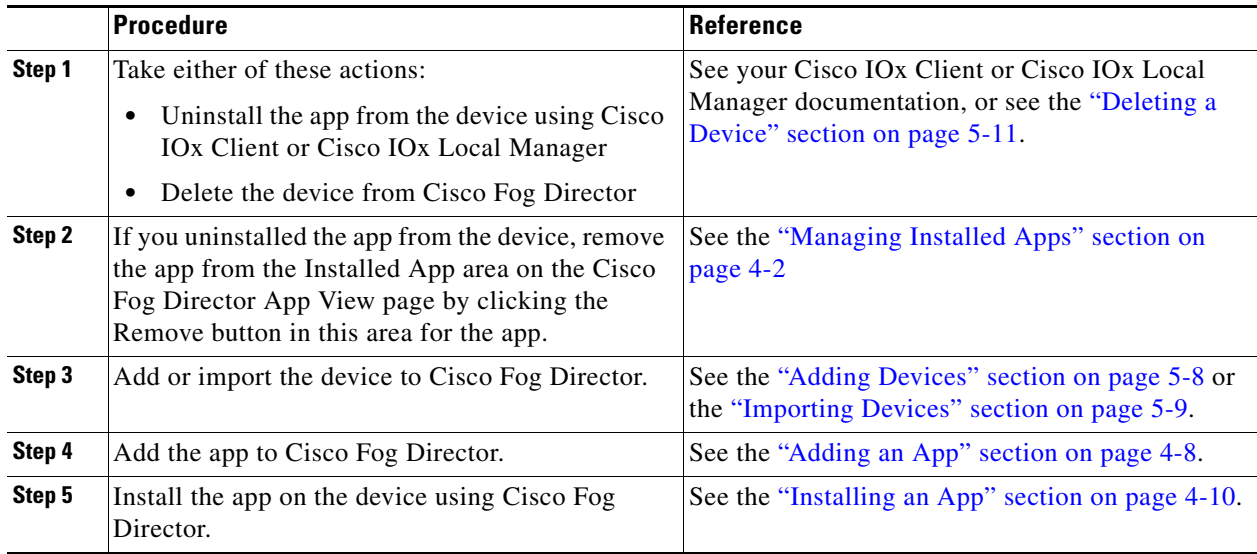

#### **Scenario 2**

If you have a device on which an app is installed using a method other than Cisco Fog Director, follow these steps to ensure that the app does not go to unmanaged state with you add the device to Cisco Fog Director:

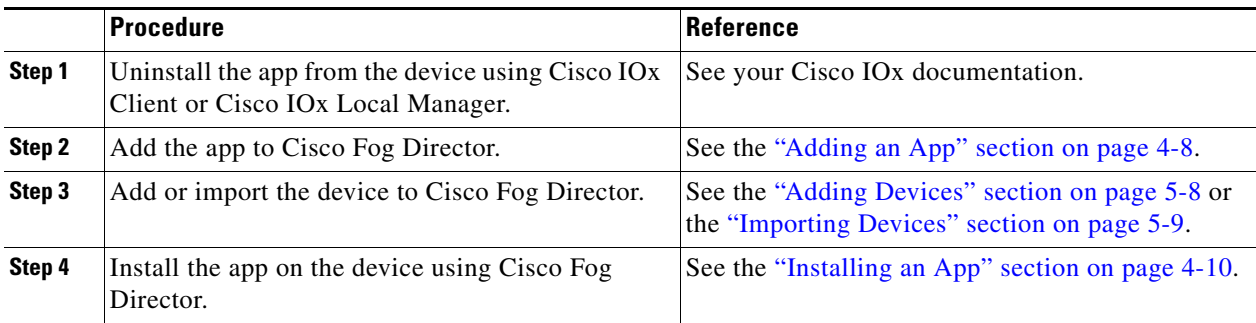

#### **Scenario 3**

An will go to unmanaged state in this situation:

- **1.** You add a device to Cisco Fog Director.
- **2.** You install an app on the device by using Cisco Fog Director.
- **3.** You delete the device from Cisco Fog Director (with the app still installed on the device).
- **4.** You delete the app from Cisco Fog Director.
- **5.** You add the device again to Cisco Fog Director.

To prevent the app from going to unmanaged state, follow these steps before you add the device again to Cisco Fog Director:

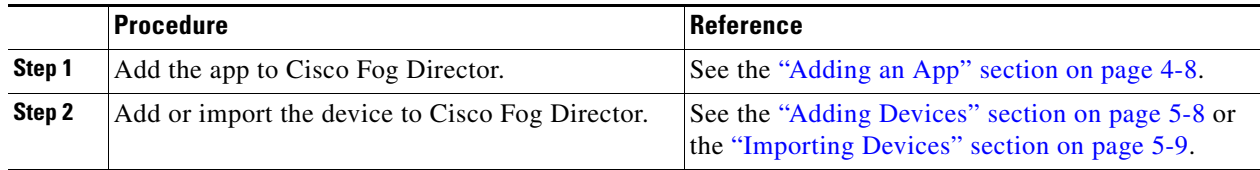

### <span id="page-19-0"></span>**Troubleshooting**

The following sections provide information that can be useful for troubleshooting Cisco Fog Director.

- **•** [Cisco Fog Director Logs, page 3-4](#page-19-1)
- **•** [Cisco Fog Director Processes, page 3-5](#page-20-0)

### <span id="page-19-1"></span>**Cisco Fog Director Logs**

Cisco Fog Director provides several options for viewing or obtaining logs for apps, devices, and the system. You can use these logs to monitor operations or troubleshoot issues that occur.

Logs are stored in the /opt/cisco/fogdirector/logs folder on the server on which Cisco Fog Director is running.

ן

See the ["Managing Cisco Fog Director](#page-72-5)  [Debug Logs" section on page 6-1.](#page-72-5)

[Table 3-1](#page-20-1) describes the logs and provides references to sections that provide more detailed information.

<span id="page-20-1"></span>

| Log        | <b>Description</b>                                          | Reference                                                                                                    |
|------------|-------------------------------------------------------------|----------------------------------------------------------------------------------------------------|
| App log    | Log information that is generated by an<br>app on a device. | See the description of the View App<br>Log button in the "Viewing Detailed"<br>Monitoring Information" section on<br>page 4-33.                                                              |
|            |                                                             | Also see the description of the App Log<br>tab and View all App Logs in the "Apps"<br>Area" section on page 5-6                                                                              |
| Device log | Log information that is generated by the<br>device.         | See the description of Collect Debug<br>Logs, the VIEW DEVICE LOGS<br>button, and the DOWNLOAD TECH<br><b>SUPPORT LOGS</b> button in the<br>"Device Details Area" section on<br>page $5-5$ . |
|            |                                                             | Also see the "Obtaining Device Logs"<br>section on page 5-15                                                                                                    |

*Table 3-1 Logs for Troubleshooting*

### <span id="page-20-0"></span>**Cisco Fog Director Processes**

 $\mathbf I$ 

debug log

To operate properly, Cisco Fog Director requires that its processes be running on the server on which it is installed. If you experience problems with Cisco Fog Director, such as its web-based user interface becoming unresponsive, you can check the status of the processes and stop and restart them if needed.

To manage Cisco Fog Director processes, use an SSH client to access the server on which Cisco Fog Director is installed, log in using your Cisco Fog Director user name and password, and then use the commands that [Table 3-2](#page-20-2) describes.

<span id="page-20-2"></span>

| <b>Activity</b>                                        | Command                       | <b>Remarks</b>                                                                                                    |
|--------------------------------------------------------|-------------------------------|----------------------------------------------------------------------------------------------------|
| Display the status of Cisco<br>Fog Director processes. | $\#$ sudo service fogd status | If Cisco Fog Director is not operating<br>properly, use this command to ensure that<br>all processes are running.                                                                                                    |
| Stop Cisco Fog Director<br>processes.                  | # sudo service fogd stop      | If the Cisco Fog Director web-based user<br>interface becomes unresponsive, use these<br>commands to stop and then start the Cisco<br>Fog Director processes. Restarting<br>processes in this way may resolve the issue. |
| <b>Start Cisco Fog Director</b><br>processes.          | # sudo service fogd start     |                                                                                                    |

*Table 3-2 Managing Cisco Fog Director Processes*

Cisco Fog Director Information about actions performed by

users, and errors or exceptions

generated by a device or persistent store.

 $\mathsf I$ 

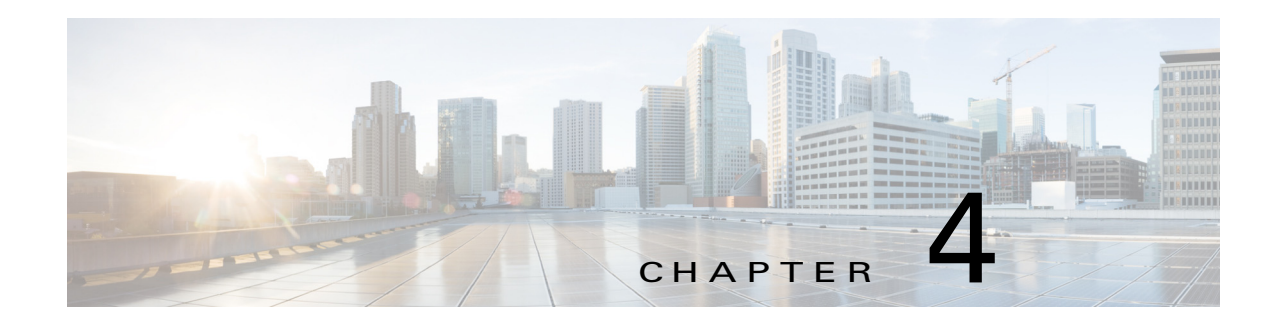

# <span id="page-22-2"></span><span id="page-22-1"></span><span id="page-22-0"></span>**Managing Apps**

The Cisco Fog Director Apps pages provides information about Cisco IOx apps and provides access to features for managing these apps.

When you log in to Cisco Fog Director, the Apps View page appears, If no apps have yet been added to Cisco Fog Director, this page displays "Welcome to Cisco Fog Director" and displays the **ADD NEW APP** button and the **IMPORT APPS** button.

If at least one app has been added, this page includes these areas:

- Installed Apps area—Lists apps that have been installed, or are in the process of being installed, through Cisco Fog Director on at least one device. Also provide information about these apps and devices, and access to other features and information for managing these apps. (An app that has been installed and then removed from a device appear in this area until you manually remove it from this area.)
- **•** Available Apps area—Lists apps that have been published are so are available to be installed on one or more devices. Also provide information about these apps and devices, and access to other features and information for managing these apps.
- **•** Unpublished Apps area—Lists apps that have been uploaded to Cisco Fog Director but that have not been published.

To access the Apps pages, log in to Cisco Fog Director as described in the ["Accessing Cisco Fog](#page-16-5)  [Director" section on page 3-1](#page-16-5), and then click the **APPS** tab. The Apps View page displays.

This chapter includes these sections:

- **•** [Managing Installed Apps, page 4-2](#page-23-0)
- **•** [Managing Available Apps, page 4-3](#page-24-0)
- [Managing Unpublished Apps, page 4-5](#page-26-0)
- **•** [Viewing Detailed Information about an Installed or Available App, page 4-6](#page-27-0)
- [Adding an App, page 4-8](#page-29-0)
- [Publishing an App, page 4-10](#page-31-0)
- **•** [Unpublishing an App, page 4-10](#page-31-1)
- [Installing an App, page 4-10](#page-31-2)
- **•** [Uninstalling an App, page 4-16](#page-37-0)
- **•** [Upgrading an App, page 4-19](#page-40-0)
- **•** [Reverting to the Previous Version of an App, page 4-20](#page-41-0)
- **•** [Removing an App, page 4-20](#page-41-3)

 $\mathbf I$ 

- **•** [Editing an App Icon, Description, and Release Notes, page 4-21](#page-42-0)
- **•** [Reconfiguring App Parameters, page 4-22](#page-43-0)
- **•** [Configuring App Links, page 4-28](#page-49-0)
- **•** [Retrying a Failed Action for an App, page 4-29](#page-50-0)
- **•** [Backing Up and Restoring Apps, page 4-30](#page-51-0)
- **•** [Monitoring an App, page 4-31](#page-52-0)

## <span id="page-23-2"></span><span id="page-23-1"></span><span id="page-23-0"></span>**Managing Installed Apps**

The Installed Apps area on the Apps View page lists each app that is installed through Cisco Fog Director on at least one device, provides information about these apps, and provides access to related features.

For each installed app, area includes the items that [Table 4-1](#page-23-2) describes.

| <b>Item</b>       | <b>Description</b>                                                                                                    |
|-------------------|----------------------------------------------------------------------------------------------------|
| App name and icon | Displays the name and version of the app and an app for the app.<br>Click an app icon to display more detailed information about the<br>app and to access features for managing the app, as described in the<br>"Viewing Detailed Information about an Installed or Available<br>App" section on page 4-6.                                                                                                    |
| App Status        | Displays text and a chart that provide information about the states<br>of an app. App states can include the following:                                                                                                    |
|                   | Running-App is running on a device<br>٠                                                                                                    |
|                   | In Progress—App is in the process of installing on a device                                                                                                    |
|                   | Stopped—An app that was running has been stopped on a<br>device                                                                                                    |
|                   | Failed—A start, stop, install, uninstall, upgrade, or<br>$\bullet$<br>configuration action that was performed on an app did not<br>execute properly                                                                                                    |
|                   | The text that describes each state shows the number of devices on<br>which the app in that state and the total number of devices on which<br>the app is installed For example, "8/12 Running" means that the app<br>is installed on 12 devices and is running on 8 of them.                                                                                                    |
|                   | The donut chart provides a visual representation of each state of an<br>app as a percentage of the number of devices on which the app is<br>installed. Hover your mouse pointer over any section of a chart to<br>see what state that section represents and the percentage of devices<br>on which the app is in that state. Click a chart to display monitoring<br>information for the app, as described in the "Monitoring an App"<br>section on page 4-31. |

*Table 4-1 Installed Apps Area Items*

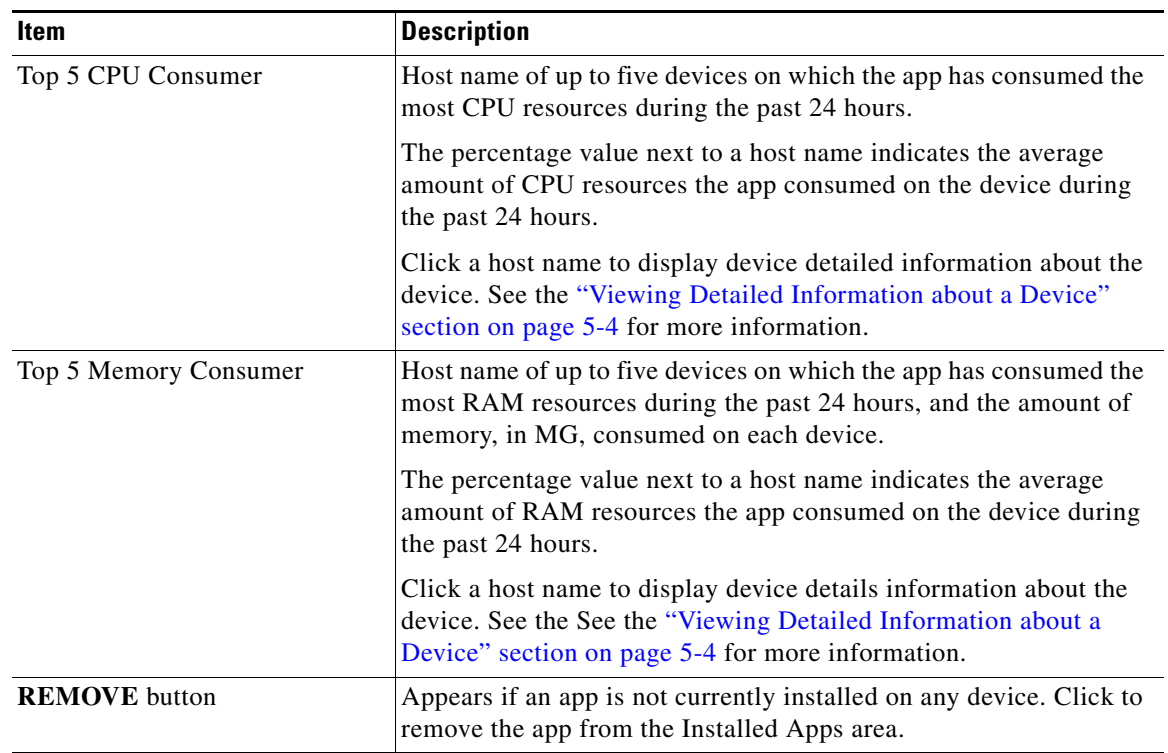

#### *Table 4-1 Installed Apps Area Items (continued)*

### <span id="page-24-0"></span>**Managing Available Apps**

The Available Apps area on the Apps View page lists each app that has been published, provides information about these apps, and provides access to related features. An available app is ready to be installed on one or more devices.

You can display this area in either of these views:

- **•** App Install view—Lists available apps and provide access to detailed information and related features for each app
- APP EDIT view—Lists available apps, provides options for unpublishing an app or removing it from a device, and provides access to related information and features for each app

The following sections provide more detailed information:

- **•** [Available Apps Area: App Install View, page 4-3](#page-24-1)
- **•** [Available Apps Area: App Edit View, page 4-4](#page-25-0)

### <span id="page-24-1"></span>**Available Apps Area: App Install View**

 $\mathbf I$ 

The Available Apps area appears in App Install view by default when you access the Apps View page. When this area is in the App Edit view, you can change to the App Install view by clicking the **SWITCH TO APP INSTALL VIEW** button or by clicking the **APPS** tab.

In App Install view, the Available Apps area includes the items that [Table 4-2](#page-25-1) describes.

 $\mathbf I$ 

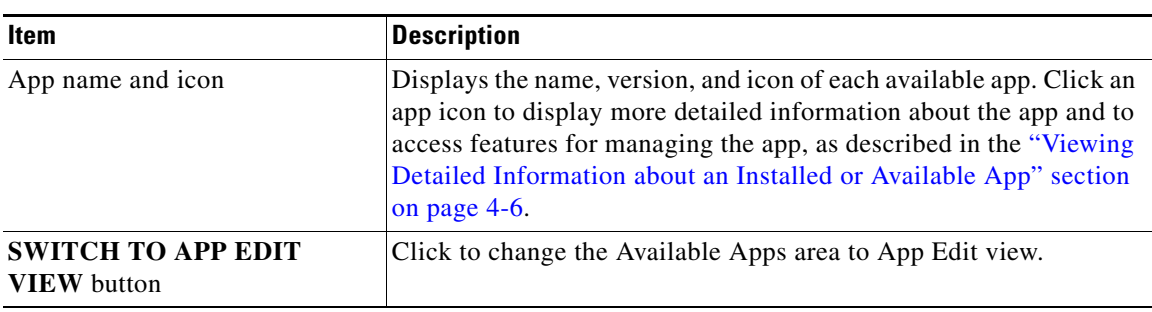

<span id="page-25-1"></span>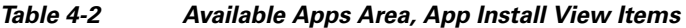

### <span id="page-25-2"></span><span id="page-25-0"></span>**Available Apps Area: App Edit View**

The Available Apps area appears in App Edit view when this area is in App Install view and you click the **SWITCH TO APP EDIT VIEW** button.

In App Edit view, the Available Apps area includes the items that [Table 4-3](#page-25-2) describes.

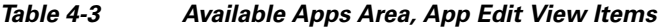

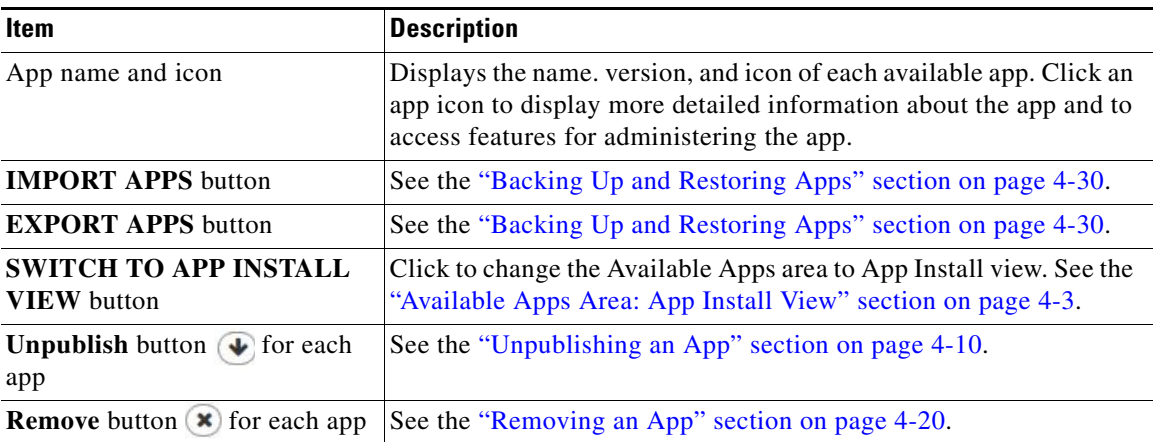

When the Available Apps area is in App Edit view and you click an app icon, a configuration page displays. The items that this page displays vary depending on the type of the app, and can include the items that [Table 4-4](#page-25-3) describes.

<span id="page-25-3"></span>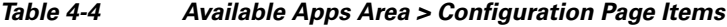

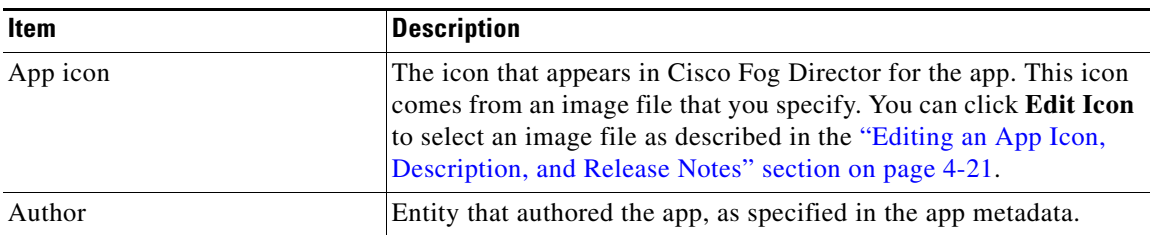

| Item                      | <b>Description</b>                                                                                                    |
|---------------------------|----------------------------------------------------------------------------------------------------|
| Resource Profile          | Resource profile of the app, which specifies the amount of host<br>system CPU and memory (RAM) resources that the app requires on<br>a device.                                                                                                    |
|                           | For information about assigning resource profiles to an app, see<br>Cisco IOx Local Manager Reference Guide.                                                                                                    |
| <b>CPU</b>                | Number of CPU units that the app requires on a device.                                                                                                    |
| Memory                    | Amount of RAM, in KB, that the app requires on a device.                                                                                                    |
| Disk                      | Amount of disk space, in MB, that the app requires on a device.                                                                                                    |
| App Type                  | Type of the app (for example, <b>PaaS</b> or VM)                                                                                                    |
| Runtime                   | Runtime environment that the app requires on a device.                                                                                                    |
| <b>CPU</b> Architecture   | Type of device on which the app is supported.                                                                                                    |
| App Links                 | Appears if you configured links for an app. Click a link to go to the<br>configured resource. See the "Configuring App Links" section on<br>page 4-28.                                                                                                    |
| <b>UPGRADE PKG</b> button | Lets you upload a newer version of an app to Cisco Fog Director.<br>See the "Upgrading an App" section on page 4-19.                                                                                                    |
| <b>PUBLISH</b> button     | Click to publish the app, which makes the app available for<br>installation on devices. See the "Publishing an App" section on<br>page 4-10.                                                                                                    |
| <b>SAVE</b> button        | Click to save updates that you make to the description or release<br>notes for the app. See the "Editing an App Icon, Description, and<br>Release Notes" section on page 4-21.                                                                                                    |
| Description               | Brief description of the app that appears when you view detailed<br>information for the app. You can click Edit next to "Description" to<br>enter description text as described in the "Editing an App Icon,<br>Description, and Release Notes" section on page 4-21.                                                                                             |
| <b>Release Notes</b>      | Notes for the app that appears when you view detailed information<br>for the app. For example, notes might include a list and descriptions<br>of features added in an updated app. You can click Edit next to<br>"Release Notes" to enter release note text as described in the<br>"Editing an App Icon, Description, and Release Notes" section on<br>page 4-21. |
| App Links button          | Let you configure external links for an app. See the "Configuring<br>App Links" section on page 4-28.                                                                                                    |

*Table 4-4 Available Apps Area > Configuration Page Items (continued)*

# <span id="page-26-0"></span>**Managing Unpublished Apps**

 $\overline{\phantom{a}}$ 

The Unpublished Apps area on the Apps View page on the Apps View page lists each app that has been uploaded to Cisco Fog Director and is not yet published. An unpublished app must be published before it can be installed on one or more devices.

The Unpublished Apps area includes the items that [Table 4-5](#page-27-1) describes.

ן

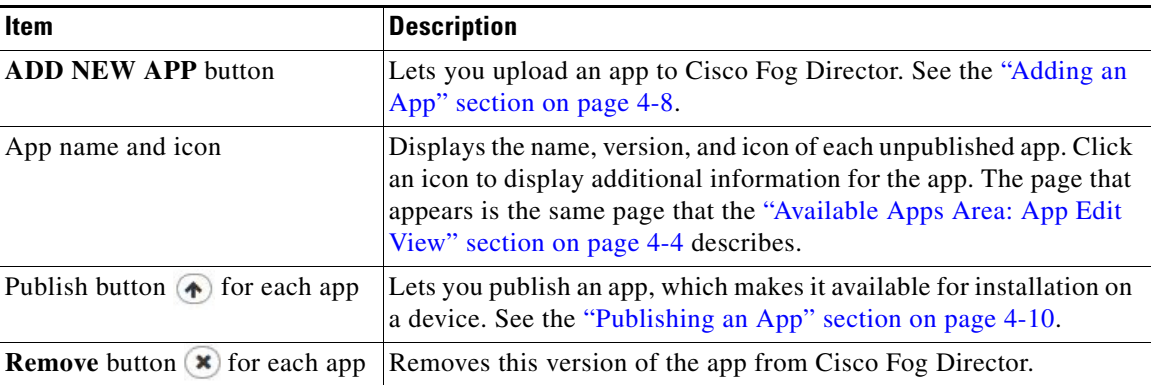

<span id="page-27-1"></span>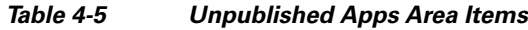

# <span id="page-27-0"></span>**Viewing Detailed Information about an Installed or Available App**

To view detailed information about an installed app or available, click its icon in the Installed Apps area or in the Available Apps area on the Apps View page. The App Configuration page displays.

This page includes information and features that apply to the app. The items that this page displays vary depending on the state of the app, and can include the items that [Table 4-6](#page-27-2) describes.

| <b>Item</b>               | <b>Description</b>                                                                                                    |
|---------------------------|----------------------------------------------------------------------------------------------------|
| General information       | The name of the app, its version, and the date and time it was last<br>updated.                                                                        |
| <b>INSTALL</b> button     | Lets you install an app on one or more devices. See the "Installing"<br>an App" section on page 4-10.                                                  |
| <b>MONITOR APP button</b> | Displays information about the operation of the app and its resource<br>consumption on devices See the "Monitoring an App" section on<br>page 4-31.    |
| <b>UNINSTALL</b> button   | Lets you uninstall an app from one or more devices. See the<br>"Uninstalling an App" section on page 4-16.                                             |
| Author                    | Entity that authored the app, as specified in the app metadata.                                                                                        |
| <b>CPU</b>                | Number of CPU units that the app requires on a device.                                                                                                 |
| Memory                    | Amount of RAM, in KB, that the app requires on a device.                                                                                               |
| <b>Disk</b>               | Amount of disk space, in MB, that the app requires on a device.                                                                                        |
| App Type                  | Type of the app (PaaS or $VM$ )                                                                                                    |
| Runtime                   | Runtime environment that the app requires on a device.                                                                                                 |
| <b>CPU</b> Architecture   | Type of device on which the app is supported.                                                                                                    |
| App Links                 | Appears if you configured links for an app. Click a link to go to the<br>configured resource. See the "Configuring App Links" section on<br>page 4-28. |

<span id="page-27-2"></span>*Table 4-6 Detailed Information about an Installed or Available App Items*

 $\mathbf{I}$ 

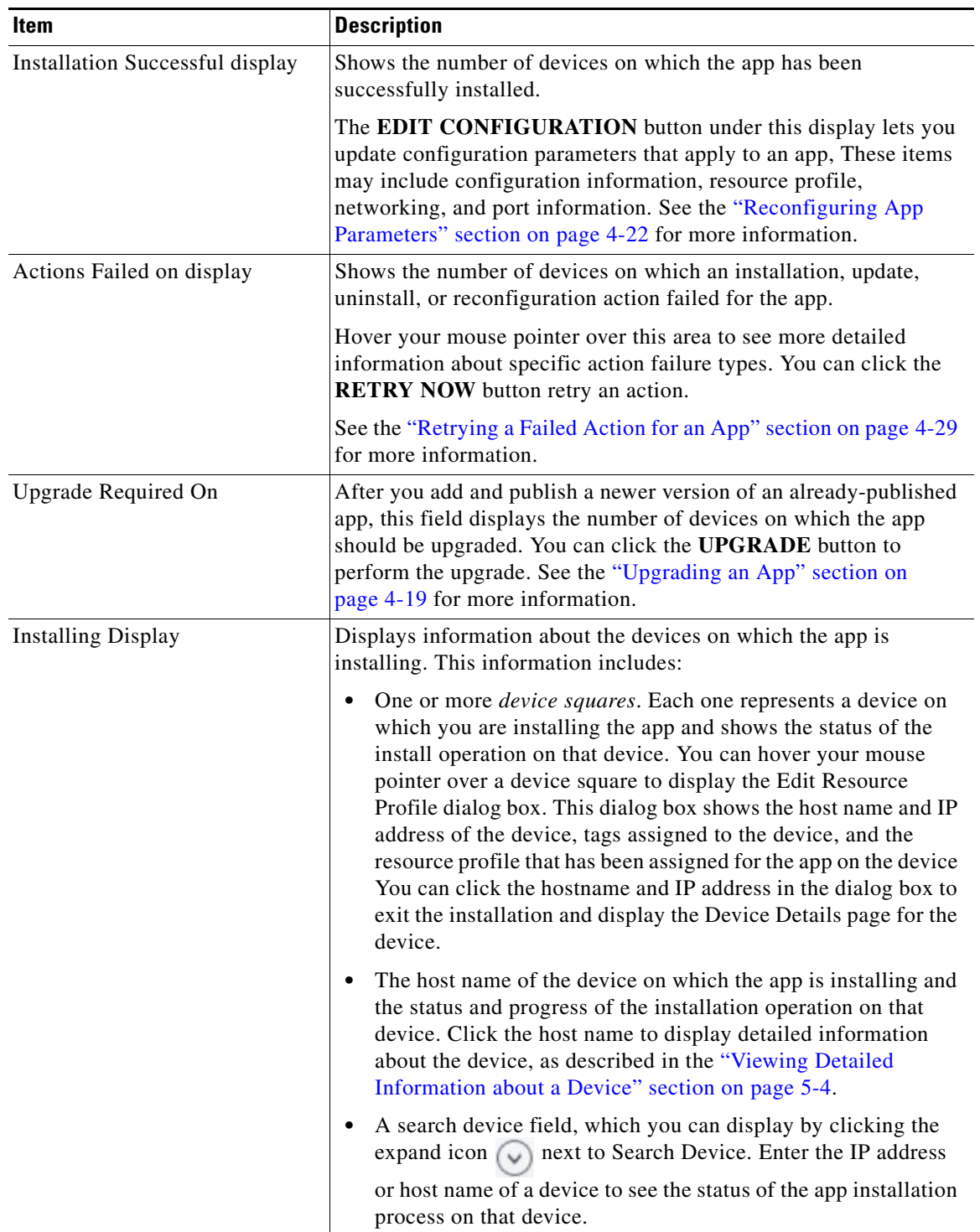

#### *Table 4-6 Detailed Information about an Installed or Available App Items (continued)*

 $\blacksquare$ 

 $\mathsf I$ 

| <b>Item</b>                               | <b>Description</b>                                                                                                    |
|-------------------------------------------|----------------------------------------------------------------------------------------------------|
| App State on installed devices<br>display | Includes a chart that provides a visual representation of the number<br>of devices on which the app in a particular state.                                                                                                    |
|                                           | Hover your mouse pointer over any section of a chart to see what<br>state that section represents and the number of devices on which the<br>app is in that state.                                                                                               |
|                                           | Click any section of the chart to display a table with detailed<br>information about each device on which the app is in the state. This<br>table includes the following:                                                                                        |
|                                           | App state and percentage—Name of the state, and the<br>$\bullet$<br>percentage of devices on which the app is installed that the app<br>is in that state.                                                                                                    |
|                                           | Search Hostname, IP Address field—Type all or part of a host<br>٠<br>name or IP address of a device to display information for<br>devices with matching information. The table display updates<br>as you type.                                                  |
|                                           | Host Name—Host name of the device on which the app is in the<br>state. Click a host name to display detailed information about<br>the device. See the See the "Viewing Detailed Information<br>about a Device" section on page 5-4 for more information.        |
|                                           | IP address—IP address of the device on which the app is in the<br>$\bullet$<br>state. Click an IP address to display detailed information for the<br>device. See the "Viewing Detailed Information about a Device"<br>section on page 5-4 for more information. |
|                                           | • Health-Icons that represent information about CPU use or<br>memory use on the device. Hover your mouse pointer over an<br>icon to see more detailed information.                                                                                              |
|                                           | • Last Heard—How long ago Cisco Fog Director last<br>communicated with the device.                                                                                                    |
|                                           | Error Summary—For an app that is in the Failed state, provides<br>$\bullet$<br>information about the cause of the action that failed.                                                                                                    |
|                                           | Pagination controls—Click a control to go to the first, next, last,<br>$\bullet$<br>previous, or specific page in the table.                                                                                                    |
| Description                               | Brief description of the app. See the "Editing an App Icon,<br>Description, and Release Notes" section on page 4-21 for related<br>information.                                                                                                    |
| <b>Release Notes</b>                      | Release notes for the app. See the "Editing an App Icon,<br>Description, and Release Notes" section on page 4-21 for related<br>information.                                                                                                    |

*Table 4-6 Detailed Information about an Installed or Available App Items (continued)*

# <span id="page-29-1"></span><span id="page-29-0"></span>**Adding an App**

Adding a Cisco IOx app uploads the app to Cisco Fog Director. When you add an app, it appears in the Unpublished area on the Apps View page and becomes available to be published.

 $\Gamma$ 

**The Second** 

To add an app, follow these steps:

#### **Procedure**

**Step 1** On the Apps View page, click the **ADD NEW APP** button.

If other apps have already been added, this button appears In the Unpublished Apps area,

```
Step 2 In the dialog box that appears, Click the Select App Package button.
```
<span id="page-30-0"></span>**Step 3** Follow the on-screen prompts to locate and select the app that you want to add.

The app is added to Cisco Fog Director and a page with the items that [Table 4-7](#page-30-0) displays. The items in this page depend on the type of app that you added.

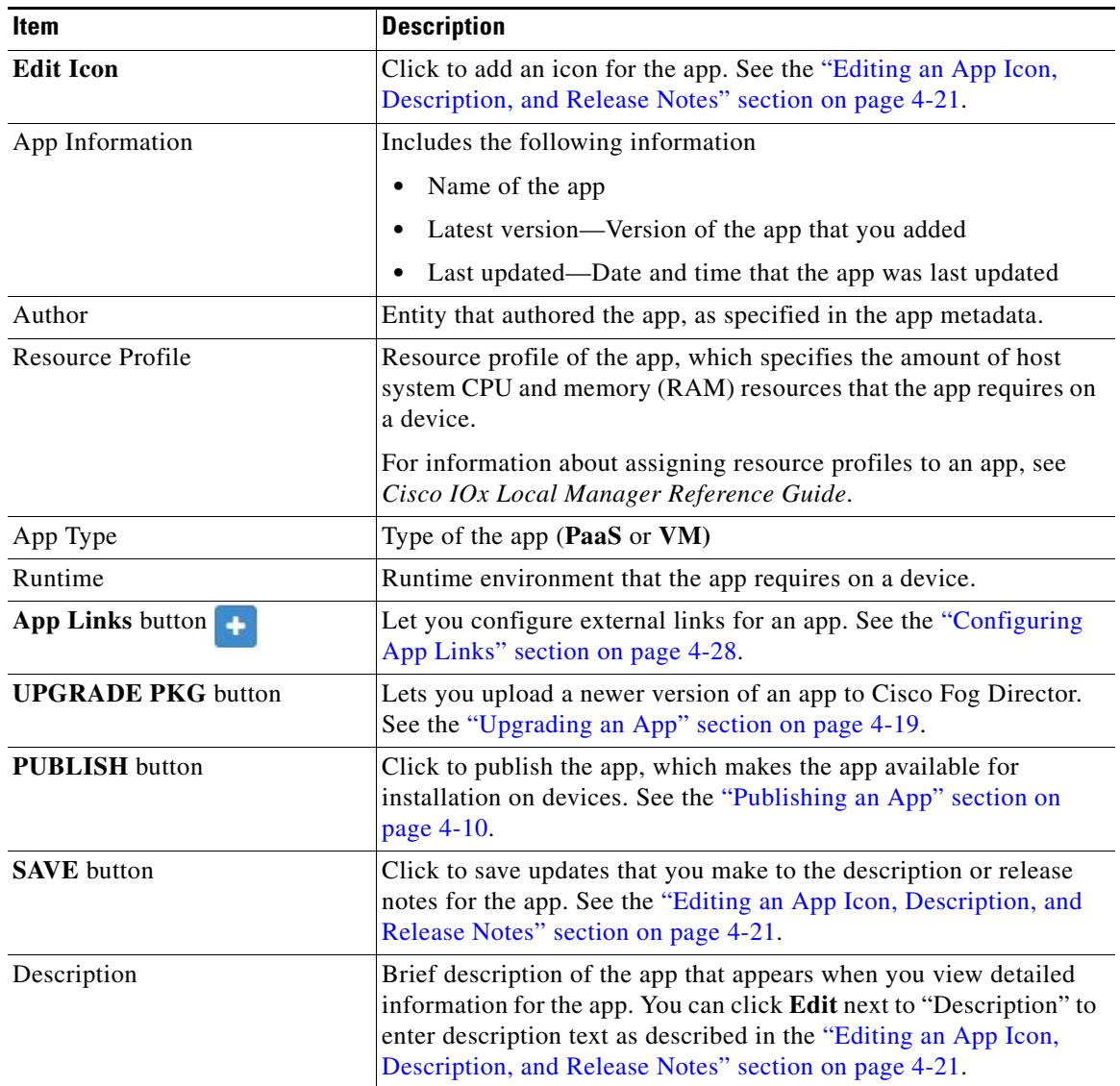

#### *Table 4-7 Added App Page Items*

Ι

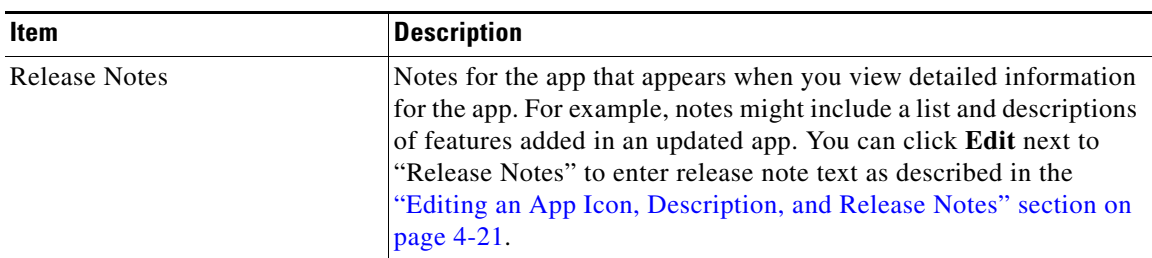

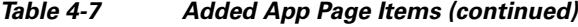

### <span id="page-31-3"></span><span id="page-31-0"></span>**Publishing an App**

You can publish an app after it has been added to Cisco Fog Director. A published app becomes available to install on devices.

To publish an app, take any of these actions:

- In the Unpublished Apps area on the Apps View page, click the **Publish** button **(**•) that appears under the app that you want to publish
- **•** In the page that displays when you add an app, click the **PUBLISH** button.
- In the Available Apps area, go to App Edit view, click the icon for the app that you want to publish, and then click the **PUBLISH** button in the page that displays

After you perform the Publish action, the app moves from the Unpublished Apps area to the Available Apps area on the Apps View page.

### <span id="page-31-1"></span>**Unpublishing an App**

Unpublishing an app moves the app to the unpublished area and makes it unavailable for installation on any device. Unpublishing an app does not remove it from devices on which it is installed already.

To unpublish an app, follow these steps:

#### **Procedure**

**Step 1** In the Available Apps area on the Apps View page, click **SWITCH TO APP EDIT VIEW**.

**Step 2** Click the **Unpublish** button  $\blacklozenge$  under the icon for the app.

### <span id="page-31-4"></span><span id="page-31-2"></span>**Installing an App**

You can install a published app on a device that has been added or imported to Cisco Fog Director. The following sections provide additional information:

- [Install App Options, page 4-11](#page-32-0)
- **•** [Install App Procedure, page 4-12](#page-33-0)

### <span id="page-32-1"></span><span id="page-32-0"></span>**Install App Options**

 $\overline{\phantom{a}}$ 

To view options for installing an app, click the **INSTALL** button on the Apps Configuration page for the app.

The Filter Devices page displays. This page includes the items that [Table 4-8](#page-32-1) describes.

*Table 4-8 Filter Devices Page Items*

| Item                                  | <b>Description</b>                                                                                                    |
|---------------------------------------|----------------------------------------------------------------------------------------------------|
| <b>Installed Devices table</b>        | Provides information about each device that has been added to<br>Cisco Fog Director, and includes the following items:                                                                                                    |
|                                       | Search Hostname, IP address field—Type all or part of a host<br>name or IP address of a device to display information for<br>devices with matching information. The table display updates<br>as you type.                                                                            |
|                                       | Show field—Enter the name of a tag end then press the Enter<br>key to display information for devices with a matching tag. You<br>can choose a tag from a drop-down list of available tags by<br>typing the first few letters of the tag and then clicking the tag<br>that you want. |
|                                       | Check box—Check the check box for each device on which you<br>want to install the app. You can click the check box in the title<br>row of the table to quickly check all boxes in the table.                                                                                         |
|                                       | Host Name—Host name of the device on which the app is to be<br>installed.                                                                                                    |
|                                       | IP Address—IP address of the device on which the app is to be<br>installed.                                                                                                    |
|                                       | Tags—Tags that are assigned to a device.                                                                                                    |
|                                       | Installed Apps—Apps that are installed on the device                                                                                                    |
|                                       | Pagination controls—Click a control to go to the first, next, last,<br>previous, or specific page in the table.                                                                                                    |
| <b>ADD SELECTED DEVICES</b><br>button | Click to add devices with checked check boxes to the Selected<br>Devices table.                                                                                                    |

ן

| Item                   | <b>Description</b>                                                                                                    |
|------------------------|----------------------------------------------------------------------------------------------------|
| Selected Devices table | Provides information about each device on which you want to install<br>the app. Devices appear in this table after you check their check<br>boxes in the Installed Devices table and then click ADD<br>SELECTED DEVICES. This table includes the following items: |
|                        | Selected Devices—Number of devices on which you want to<br>٠<br>install the app.                                                                                                    |
|                        | Search Hostname, IP Address field—Type all or part of a host<br>$\bullet$<br>name or IP address of a device to display information for<br>devices with matching information. The table display updates<br>as you type.                                            |
|                        | Host Name—Host name of the device on which you want to<br>$\bullet$<br>install the app.                                                                                                    |
|                        | IP Address—IP address of the device on which you want to<br>$\bullet$<br>install the app.                                                                                                    |
|                        | Tags—Tags that are assigned to the device on which you want<br>$\bullet$<br>to install the app.                                                                                                    |
|                        | Health-Icons that represent information about CPU use or<br>$\bullet$<br>memory use on the device. Hover your mouse pointer over an<br>icon to see more detailed information.                                                                                     |
|                        | Last Heard—How long ago Cisco Fog Director last<br>$\bullet$<br>communicated with the device.                                                                                                    |
|                        | Action—Click the x icon $\star$ to remove a device from the<br>$\bullet$<br>selected device table. Clicking this icon does not affect the<br>device.                                                                                                    |
|                        | Pagination controls—Click a control to go to the first, next, last,<br>$\bullet$<br>previous, or specific page in the table.                                                                                                    |
| <b>Next</b> button     | Available if there is at least one device in the Selected Devices table.<br>Click to continue an app install procedure.                                                                                                    |

*Table 4-8 Filter Devices Page Items (continued)*

### <span id="page-33-0"></span>**Install App Procedure**

To install an app on one or more devices, perform the following steps.

If you are installing an app on multiple devices and want to stop the installation procedure at any time, unpublish the app as described in the ["Unpublishing an App" section on page 4-10](#page-31-1).

#### **Before You Begin**

- Add or import each device on which you are installing the app to Cisco. Fog Director. See the ["Adding Devices" section on page 5-8](#page-63-1) or the ["Importing Devices" section on page 5-9](#page-64-2).
- Add the app to Cisco Fog Director. See the ["Adding an App" section on page 4-8.](#page-29-0)
- **•** Publish the app. See the ["Publishing an App" section on page 4-10.](#page-31-0)

#### **Procedure**

**Step 1** Take either of these actions:

- If the device is installed on at least one device, in the Installed Apps area on the Apps View page, click the icon for the app that you want to install, and then click the **INSTALL** button.
- **•** If the device is not installed on any device, in the Available Apps area on the Apps View page, make sure that you are in App Install view, click the icon for the app that you want to install, and then click the **INSTALL** button.
- **Step 2** In the Installed Devices table, check the check box for each device on which you want to install the app. For detailed information about this table and locating devices, see the ["Install App Options" section on](#page-32-0)  [page 4-11](#page-32-0).

#### **Step 3** Click the **ADD SELECTED DEVICES** button.

The devices that you selected and on which the app can be installed are added to the Selected Devices table. The app will be installed on the devices that this table lists. For detailed information about this table and about removing devices from this table, see the ["Install App Options" section on page 4-11.](#page-32-0)

**Step 4** Click the **Next** button near the bottom of the page.

The Installation Summary page appears. This page lets you review and configure operations that are performed by Cisco Fog Director on the devices on which you are installing the app.

#### **Step 5** (Optional) In the Installation Summary page, expand **Selected Devices** (if it is not expanded already) to review the following information for each device that you selected:

- **•** Host Name—Host name of the device.
- **•** IP Address—IP address of the device.
- **•** Tags—Tags that are assigned to the device.
- Health—Icons that represent information about CPU use or memory use on the device. Hover your mouse pointer over an icon to see more detailed information.
- **•** Last Heard—How long ago Cisco Fog Director last communicated with the device.
- Pagination controls—Click a control to go to the first, next, last, previous, or specific page in the table.
- **Step 6** In the Installation Summary page, take the following actions as needed:
	- **•** (Optional) To change the list of devices that you selected, click the **Back** button, update information in the Selected Devices table as described earlier in this procedure, and then click the **Next** button again.
	- **•** (Optional) To change the default tag that will be added to each device, type another tag name in the **Tag Selected Devices as** field.

By default, the system adds a tag with the app name to each device. You can change this name, or, if you do not want a tag to be added, delete all text in this field. See the ["Managing Tags for a](#page-67-3)  [Device" section on page 5-12](#page-67-3) for related information.

**•** (Optional) To cause the app to start automatically after it installs, check the **Start app after installation** check box. Starting an app initiates its operation on a host device and puts the app in Running state. CPU and memory (RAM) resources that were reserved for the app become in use.

Ι

- **•** (Optional) Click the **VIEW INCOMPATIBLE DEVICES** button (if this button is not dimmed) to see a table that provides information about devices that you selected but on which the app cannot be installed. This table includes the following items:
	- Host Name—Host name of the device.
	- IP Address—IP address of the device.
	- Tags—Tags that are assigned to the device.
	- Health—Icons that represent information about CPU use or memory use on the device. Hover your mouse pointer over an icon to see more detailed information.
	- Incompatibility Cause—A brief description of why the app cannot be installed on the device.
	- Pagination controls—Click a control to go to the first, next, last, previous, or specific page in the table, and to designate the maximum number of devices that can appear on each page.
- **Step 7** (Optional) In the Installation Summary page, expand **Customize Configuration** to view and update configuration information for this app.

The configuration items that display are defined in the package\_config.ini file for the app. The value that each field displays is the default value for that item as defined by the app. You can make updates in these fields as needed.

**Step 8** (Optional) In the Installation Summary page, expand **Configure Resource Profile** to view and update the resource profiles that have been assigned for the app on each device.

You can update the resource profile for a specific device, some devices, or all devices.

The *device squares* in the box in the middle of the Configure Resource Profile area represent devices on which you are installing the app. You can hover your mouse pointer over a device square to display the Edit Resource Profile dialog box. This dialog box shows the host name and IP address of the device, tags assigned to the device, and the resource profile that has been assigned for the app on the device. You can click the hostname and IP address in the dialog box to exit the installation and display the Device Details page for the device.

To update a resource profile on one or more devices, take these actions:

- **a.** If you want to limit the device squares displays to one or more specific devices, take either of these actions:
	- To limit the device display to a specific device based on its hostname or IP address, enter all or part of the hostname or IP address in the **Search Hostname, IP Address** field.
	- To limit the device display to specific devices based a tag, choose a tag from the **Show** drop-down list.
- **b.** Take the desired action:
	- To change the resource profile for a specific device, hover your mouse pointer over the device square for that device, and in the Edit Resource Profile dialog box, choose a resource profile from the **Select Profile** drop-down list.
	- To change the resource profile for all devices for which a device square displayed, click the desired profile radio button and then click the **REASSIGN PROFILE** button:

- **Exact matching profile**—Assigns the resource profile that is defined for the app in its metadata, if the resources are available on a device

- **Largest available profile**—Assigns the largest resource profile that is currently available on each device on which you are installing
**Step 9** (Optional) In the Installation Summary page, expand **Configure Networking** to view and update the network from which the app obtains its IP address or addresses on each device.

The Configure Networking area is available only if its options apply to this installation.

You can update the network for a specific device, some of devices, or all devices.

The *device squares* in the box in the middle of the Configure Networking area represent devices on which you are installing the app. You can hover your mouse pointer over a device square to display the Edit Network Details dialog box. This dialog box shows the host name and IP address of the device, tags assigned to the device, and the network that has been assigned for the app on the device.

To update the network for an app on one or more devices, take these actions:

- **a.** If you want to limit the device squares to one or more specific devices, take either of these actions:
	- To limit the device display to a specific device based on its hostname or IP address, enter all or part of the hostname or IP address in the **Search Hostname, IP Address** field.
	- To limit the device display to specific devices based a tag, choose a tag from the **Show** drop-down list.
- **b.** Take the desired action:
	- To change the network for a specific device, hover your mouse pointer over the device square for that device, and in the Edit Network Details dialog box. choose a network from the **Select Network** drop-down list. Network options are:
		- **iox-bridge0**—App obtains its IP address from a DCHP pool that is configured in Cisco IOS
		- **iox-nat0**—App obtains its IP address from an internal network address translator
	- To change the network for all devices for which a device square displayed, click either of the following radio buttons and then click the **REASSIGN NETWORKS** button:
		- **Bridged**—App obtains its IP address from a DCHP pool that is configured in Cisco IOS
		- **NATed**—App obtains its IP address from an internal network address translator
- **Step 10** (Optional) In the Installation Summary page, expand **Configure Device Resource Ports** to view and update the serial port that an app uses on a device.

The Configure Device Resource Ports area is available only if the app requests a serial port.

The *device squares* in the box in the middle of the Configure Device Resource Ports area represent devices on which you are installing the app. You can hover your mouse pointer over a device square to display the Edit Serial Details dialog box. This dialog box shows the host name and IP address of the device, tags assigned to the device, and the serial port that has been assigned for the app on the device.

To update a serial port for an app on one or more devices, take these actions:

- **a.** If you want to limit the device squares to one or more specific devices, take either of these actions:
	- To limit the device display to a specific device based on its hostname or IP address, enter all or part of the hostname or IP address in the **Search Hostname, IP Address** field.
	- To limit the device display to specific devices based a tag, choose a tag from the **Show** drop-down list.
- **b.** Hover your mouse pointer over the device square for the device that you want to update, and in the Edit Serial Details dialog box, choose a port from the **Select Serial Port** drop-down list.

Ι

**Step 11** (Optional) In the Installation Summary page, expand **Network Status** to view network, resource, and related information for apps and devices.

The Network Status area displays the following information:

- How many of the devices that you selected for installation of the app are reachable. ("Reachable" means that Cisco Fog Director can communicate with the device.) Hover your mouse pointer over a graph to see more detailed information.
- **•** The *device squares* in the box in the middle of the area. Each box represents a device on which you are installing the app. You can hover your mouse pointer over a device square to display the following information:
	- **Cartridges**—Cisco cartridges that a PAAS app requires to run. These cartridges must already be uploaded to Cisco Fog Director (see [Chapter 7, "Managing Cartridges"](#page-74-0)) and are installed automatically on the device as part of the app installation process.
	- **CPU Availability**—Number of free CPU units on the device.
	- **Memory Availability**—Amount of free RAM, in MB, on the device.
- How many of the devices that you selected for installation of the app are reachable. ("Reachable" means that Cisco Fog Director can communicate with the device.) Hover your mouse pointer over a graph to see more detailed information.
- **•** How often the Cisco Fog Director updates the information in this area. You can choose a value from the **Collect resource usage at least every** drop-down list. Options are **Every 15 mins**, **Every 1 hour**, **Every 4 hour**, **Every 8 hour**, **Every 16 hour**, and **Never ever**.
- **Step 12** When you are satisfied with the information on the Installation Summary page, click the **DONE, LET'S GO** button.

The App Configuration page appears, as described in the ["Viewing Detailed Information about an](#page-27-0)  [Installed or Available App" section on page 4-6](#page-27-0).

While the app is installing on a device, the status of the installation displays for that device. Click the device to see the progress of the installation.

If the Actions Failed display on this page indicates that the installation failed on any device, you can click the **RETRY NOW** button to try the installation on these devices again. See the ["Retrying a Failed](#page-50-0)  [Action for an App" section on page 4-29](#page-50-0).

# <span id="page-37-0"></span>**Uninstalling an App**

You can uninstall an app from any device on which it is running. Uninstalling an app removes it from the device and releases device CPU and memory (RAM) resources that were reserved for it.

You can uninstall an app that is in any state.

The following sections provide additional information:

- **•** [Uninstall App Options, page 4-17](#page-38-0)
- **•** [Uninstall App Procedure, page 4-18](#page-39-0)

4-17

 $\overline{\phantom{a}}$ 

# <span id="page-38-1"></span><span id="page-38-0"></span>**Uninstall App Options**

To view options for uninstalling an app, click the **UNINSTALL APP** button on the Apps Configuration page for the app.

A page displays that includes the items that [Table 4-9](#page-38-1) describes.

*Table 4-9 Uninstall App Items*

| Item                                  | <b>Description</b>                                                                                                    |
|---------------------------------------|----------------------------------------------------------------------------------------------------|
| <b>Installed Devices table</b>        | Provides information about each device on which the app is<br>installed, and includes the following items:                                                                                                    |
|                                       | Search Hostname, IP Address field—Type all or part of a host<br>٠<br>name or IP address of a device to display information for<br>devices with matching information. The table display updates<br>as you type.                                                                                    |
|                                       | Show field—Enter the name of a tag end then press the Enter<br>$\bullet$<br>key to display information for devices with a matching tag. You<br>can choose a tag from a drop-down list of available tags by<br>typing the first few letters of the tag and then clicking the tag<br>that you want. |
|                                       | Check box—Check the check box for each device from which<br>you want to uninstall the app. You can click the check box in<br>the title row of the table to quickly check all boxes in the table.                                                                                                  |
|                                       | Host Name—Host name of the device on which the app is<br>installed.                                                                                                    |
|                                       | IP Address—IP address of the device on which the app is<br>$\bullet$<br>installed.                                                                                                    |
|                                       | Tags—Tags that are assigned to the device.                                                                                                    |
|                                       | Installed Apps—Apps that are installed on the device.                                                                                                    |
|                                       | Pagination controls—Click a control to go to the first, next, last,<br>previous, or specific page in the table.                                                                                                    |
| <b>ADD SELECTED DEVICES</b><br>button | Click to add devices with checked check boxes to the Selected<br>Devices table.                                                                                                    |

 $\mathbf I$ 

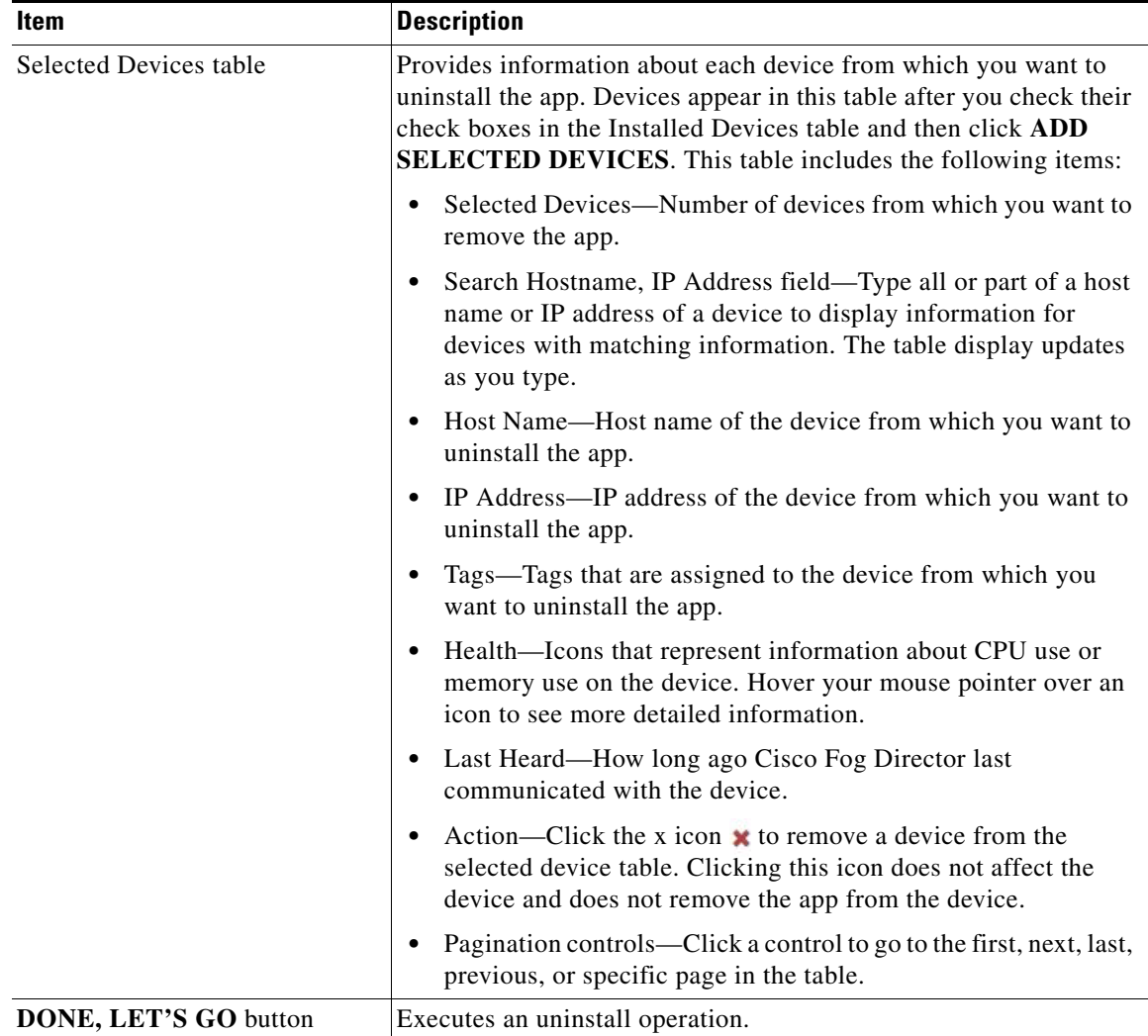

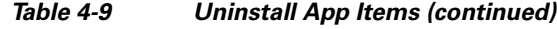

## <span id="page-39-0"></span>**Uninstall App Procedure**

To remove an installed app from one or more devices, follow these steps:

#### **Procedure**

**Step 1** Take either of these actions:

- **•** In the Installed Apps area on the Apps View page, click the icon for the app that you want to uninstall, and then click the **UNINSTALL** button.
- **•** In the Available Apps area on the Apps View page, make sure that you are in App Install view, click the icon for the app that you want to uninstall, and then click the **UNINSTALL** button.

**Step 2** In the Installed Devices table, check the check box for each device from which you want to uninstall the app.

For detailed information about this table and locating devices, see the ["Uninstall App Options" section](#page-38-0)  [on page 4-17.](#page-38-0)

**Step 3** Click the **ADD SELECTED DEVICES** button.

The devices with checked check boxes are added to the Selected Devices table. The app will be uninstalled from devices that this table lists. For detailed information about this table and about removing devices from this table, see the ["Uninstall App Options" section on page 4-17](#page-38-0).

**Step 4** Click the **DONE, LET'S GO** button.

# **Upgrading an App**

When an new version of an installed app becomes available, you can upgrade the app. This process includes uploading the app for Cisco Fog Director and then upgrading devices with the new app version.

To upgrade an app, follow these steps:

#### **Procedure**

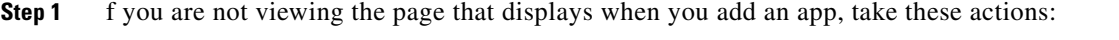

**a.** In the Available Apps area on the Apps View page, make sure that you are in App Edit view.

**b.** In this area, click the icon for the app for the app to upgrade.

- **Step 2** Take these actions to upload the new version of the app to Cisco Fog Director:
	- **c.** Click the **UPGRADE PKG** button.
	- **d.** In the dialog box that displays, click the **Select New App Package** button, and then follow the on-screen prompts to locate and select the app file that you want.

The app file that you select uploads to Cisco Fog Director.

**Step 3** Click the **Publish** button on the Configuration page.

The app is published, which makes it available for upgrading, and the Apps View page displays.

- **Step 4** Take these actions to upgrade devices with the app that you uploaded:
	- **a.** In the Installed Apps area on the Apps View page, click the icon for the app to upgrade.
	- **b.** Click the **UPGRADE** button, which appears under the "Upgrade Required on" displays.

The Filter Devices page appears. This page includes the items that [Table 4-8 on page 4-11](#page-32-0) describes.

- **c.** In the table, check the check box for each device on which you want to upgrade the app, and then click the **ADD SELECTED DEVICES** button.
- **d.** Click the **DONE, LET'S GO** button.

The App Configuration page appears, as described in the ["Viewing Detailed Information about an](#page-27-0)  [Installed or Available App" section on page 4-6.](#page-27-0)

While the app is upgrading on a device, the status of the upgrade displays for that device. Click the device to see the progress of the upgrade.

Ι

If the Actions Failed display on this page indicates that the upgrade failed on any device, you can click the **RETRY NOW** button to try the upgrade on these devices again. See the ["Retrying a Failed Action](#page-50-0)  [for an App" section on page 4-29](#page-50-0).

## **Reverting to the Previous Version of an App**

After you upgrade an app, you can revert to the most recent previously installed version of that app, if needed.

The following sections provide additional information:

- [Reverting to the Previous Version of a Published App, page 4-20](#page-41-0)
- **•** [Reverting to the Previous Version of an Unpublished App, page 4-20](#page-41-1)

### <span id="page-41-0"></span>**Reverting to the Previous Version of a Published App**

If you have upgraded an app and then published the upgraded version, you can revert to the previous version of the app.

To revert to the previous version of a published app, follow these steps:

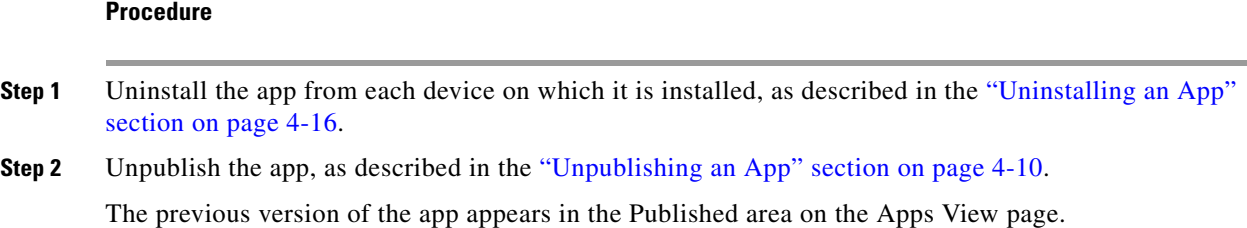

### <span id="page-41-1"></span>**Reverting to the Previous Version of an Unpublished App**

If you have upgraded an app but not published the upgraded version, you can revert to the previous version of the app.

To revert to the previous version of an unpublished app, remove the app as described in the ["Removing](#page-41-2)  [an App" section on page 4-20](#page-41-2). The previous version of the app appears in the Unpublished area on the Apps View page.

## <span id="page-41-2"></span>**Removing an App**

Removing an app removes it from Cisco Fog Director.

To remove an app, follow these steps:

### **Procedure**

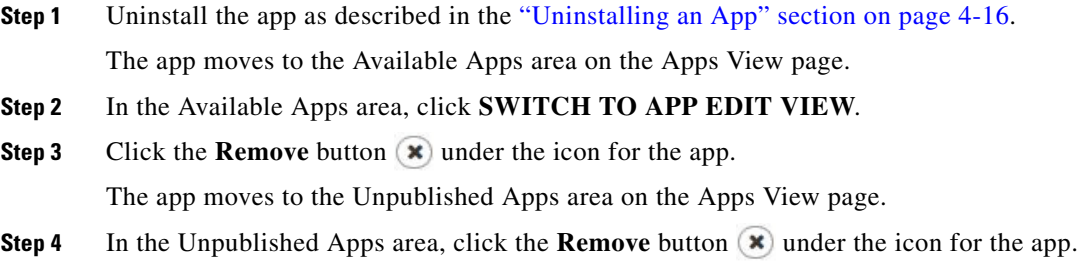

## **Editing an App Icon, Description, and Release Notes**

You can add or update the following items for an app:

**•** Icon—The icon that appears in Cisco Fog Director for the app.

This icon comes from an image file that you specify. The image size should be 250 x 250 pixels. The system accepts images that are other sizes, but those images are scaled and may not appear as desired. The image file can in any of these formats: ai, bmp, drw, gif, ico, jpe, jpeg, jpg, pct, png, psd, psp, raw, scf, svg, svgz, tif, or tiff.

- **•** Description—Brief description of the app that appears when you view detailed information for the app.
- **•** Release Notes (optional)—Notes for the app that appears when you view detailed information for the app. For example, notes might include a list and descriptions of features added in an updated app.

To add or update an icon, description, or release notes for an app, follow these steps:

#### **Procedure**

- **Step 1** If you are not viewing the page that displays when you add an app, take these actions:
	- **a.** In the Available Apps area on the Apps View page, make sure that you are in App Edit view.
	- **b.** In this area, click the icon for the app for which you want to add or update the icon, description, or release notes.
- **Step 2** To add or update an icon, take these actions:
	- **a.** Click **Edit Icon**.
	- **b.** Follow the on-screen prompts to locate and select the image file for the icon that you want.
- **Step 3** To add or update a description, take these actions:
	- **a.** Click **Edit** next to "Description."
	- **b.** In the edit area that appears, type the description. You can use the formatting tools at the top of the Edit area to format the text and perform related operations.
	- **c.** Click **Apply**.
	- **d.** Click the **SAVE** button.

Ι

- **Step 4** To add or update release notes, take these actions:
	- **a.** Click **Edit next to** "Release Notes."
	- **b.** In the edit area that appears, type the notes. You can use the formatting tools at the top of the Edit area to format the text and perform related operations.
	- **c.** Click **Apply**.
	- **d.** Click the **SAVE** button.

# **Reconfiguring App Parameters**

You can reconfigure a variety of items that apply to an app. Depending on the app, items that you can reconfigure include:

- Configuration information—Configuration items that are defined in the package\_config.ini file for the app
- Resource profile—Amount of host system CPU and memory (RAM) resources that the app requires on a device.
- Networking—Network from which the app obtains its IP address or addresses
- **•** Resource Port—Serial port that the app uses on a device

The following sections provide additional information:

- **•** [Reconfigure App Options, page 4-22](#page-43-0)
- **•** [Reconfigure App Procedure, page 4-24](#page-45-0)

### <span id="page-43-0"></span>**Reconfigure App Options**

To view options for reconfiguring an app, take either of these actions:

- **•** Click the **EDIT CONFIGURATION** button on the Apps Configuration page for the app
- **•** From the Devices tab, choose a device, and then click **EDIT CONFIGURATION** near the bottom of the page that displays for the device

If you clicked **Edit Configuration** from the Apps Configuration page, the Reconfigure App page appears, which displays that includes the items that [Table 4-10](#page-44-0) describes.

 $\mathbf{I}$ 

<span id="page-44-0"></span>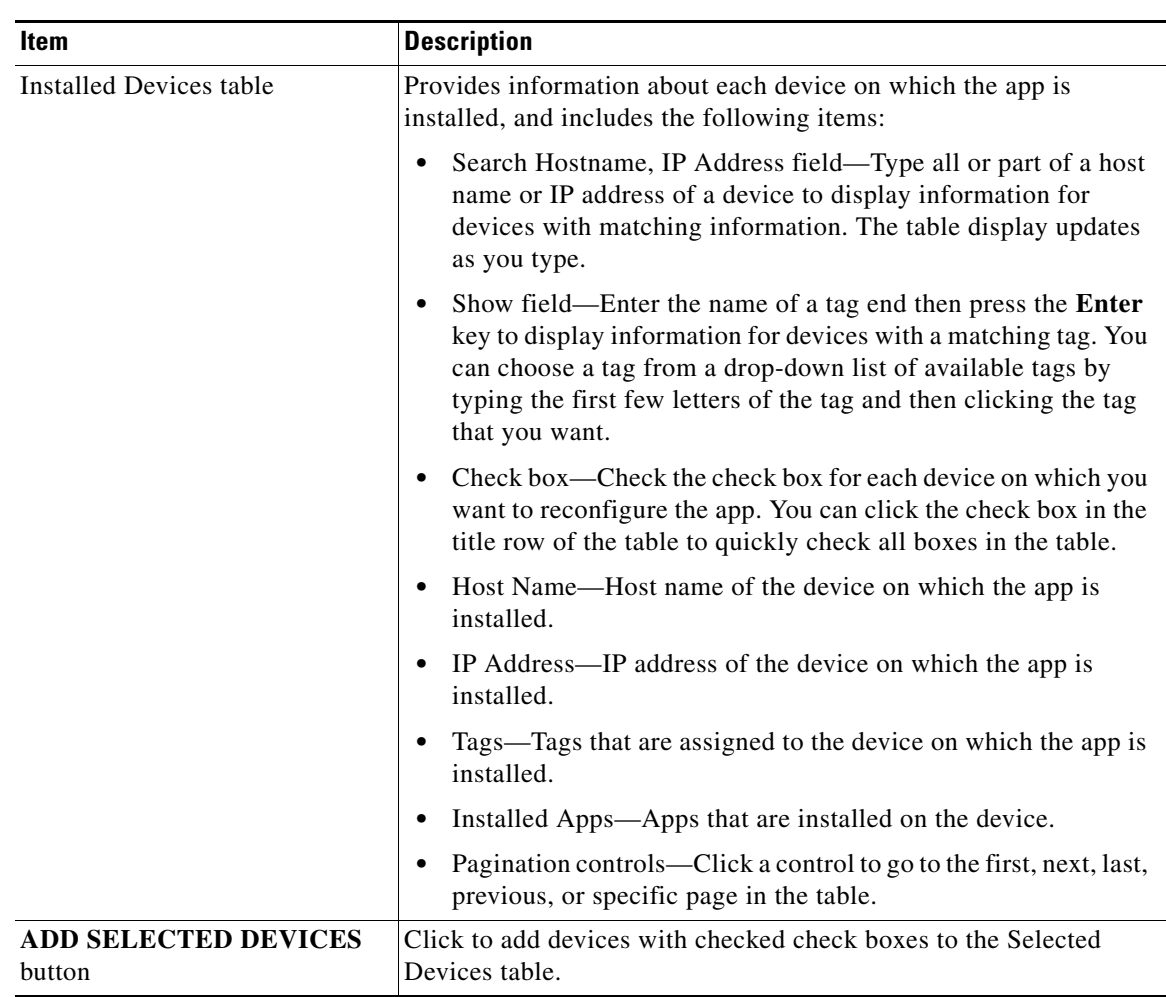

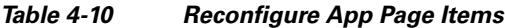

 $\mathbf I$ 

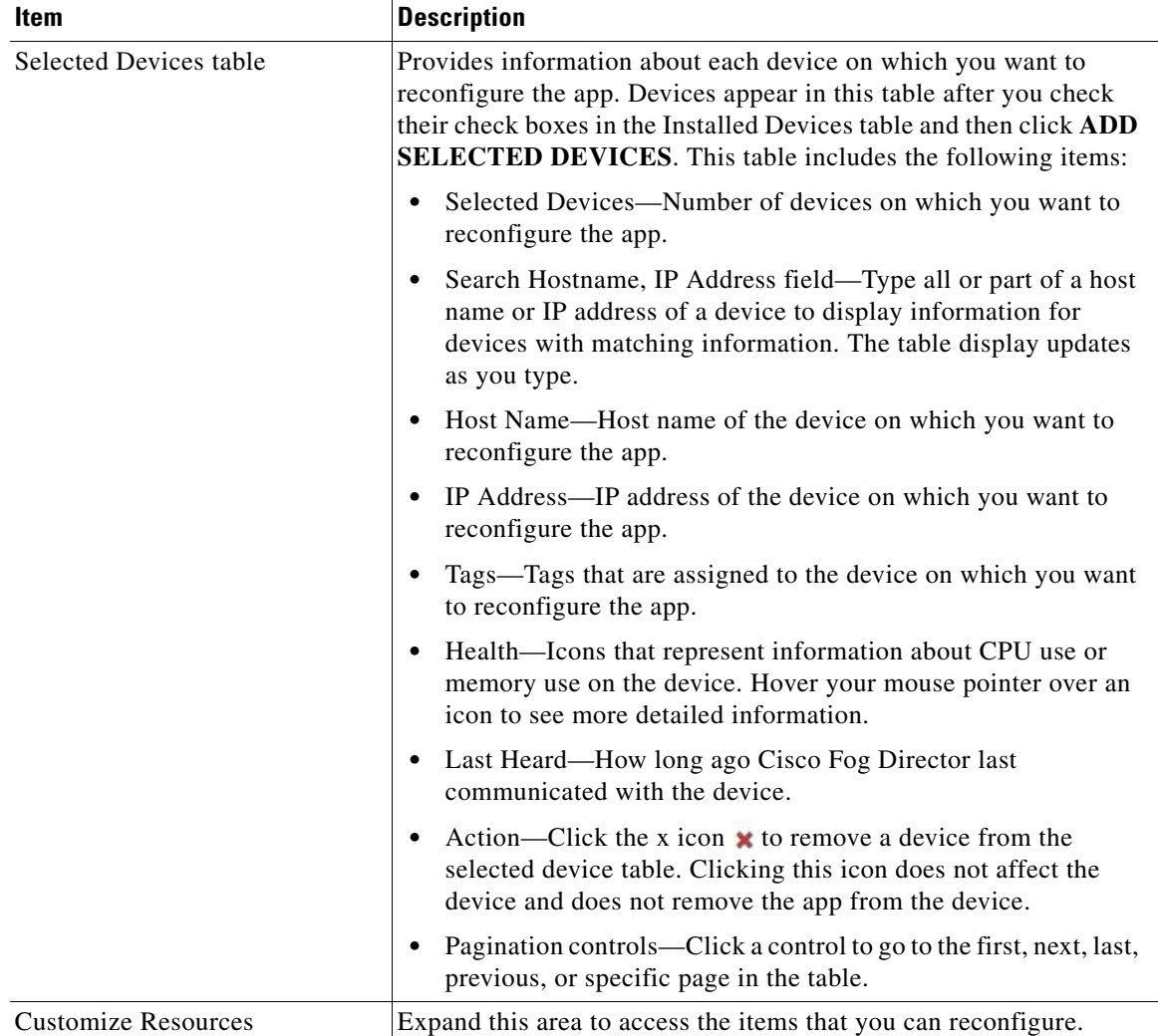

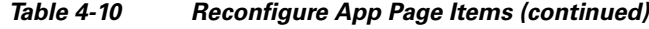

### <span id="page-45-0"></span>**Reconfigure App Procedure**

You can reconfigure an app from the Apps View page or the Devices View page, as described in the following sections:

- **•** [Reconfiguring an App from the Apps View Page, page 4-24](#page-45-1)
- **•** [Reconfiguring an App from the Devices View Page, page 4-27](#page-48-0)

### <span id="page-45-1"></span>**Reconfiguring an App from the Apps View Page**

Reconfiguring an app from the Apps View page is useful if you want to apply the reconfiguration to multiple devices.

To reconfigure an app from the Apps View page, perform the following steps. The items that you can reconfigure depend on the app, so some configuration options that the following procedure includes may not be available for some apps.

### **Before You Begin**

Make sure that the app is installed as described in the ["Installing an App" section on page 4-10.](#page-31-1)

#### **Procedure**

- **Step 1** Take one of these actions:
	- **•** In the Installed Apps area on the Apps View page, click the icon for the app that you want to reconfigure, and then click the **EDIT CONFIGURATION** button on the App Configuration page.
	- **•** In the Available Apps area on the Apps View page, make sure that you are in App Install view, click the icon for the app that you want to reconfigure, and then click the **EDIT CONFIGURATION** button on the App Configuration page.
- **Step 2** In the Installed Devices table, check the check box for each device on which you want to reconfigure the app.

For detailed information about this table and locating devices, see the ["Reconfigure App Options"](#page-43-0)  [section on page 4-22.](#page-43-0)

### **Step 3** Click the **ADD SELECTED DEVICES** button.

The devices with checked check boxes are added to the Selected Devices table. The app can be reconfigured on devices that this table list. For detailed information about this table and about removing devices from this table, see the ["Reconfigure App Options" section on page 4-22.](#page-43-0)

- **Step 4** To to change configuration information for this app, take these actions:
	- **a.** Click the Expand icon  $(\vee)$  next to **Customize Configuration**.

The configuration items that display are defined in the package\_config.ini file for the app.

**b.** Make updates as needed in the fields that appear.

The value that each field displays is the default value for that item as defined by the app. To see the current value of an item on a particular device, from the Devices tab, choose a device, and then click **EDIT CONFIGURATION** near the bottom of the page that displays for the device.

- **c.** (Optional) **Check the Restart app** after configuration check box if you want the app to restart after you save the configuration updates. Some apps require a restart after a configuration change.
- **d.** Click the **DONE, LET'S GO** button to complete the changes to configuration information.
- **Step 5** To reconfigure resource profiles that have been assigned for the app, take these actions:
	- **a.** Click the Expand icon  $(v)$  next to **Customize Resources**, if this area is not expanded already.
	- **b.** Click the Expand icon  $(\vee)$  next to **Configure Resource Profiles**.

You can update the resource profile for a specific device, some devices, or all devices.

The *device squares* in the box in the middle of the Configure Resource Profile area represent devices on which you are installing the app. You can hover your mouse pointer over a device square to display the Edit Resource Profile dialog box. This dialog box shows the host name and IP address of the device, tags assigned to the device, and the resource profile that has been assigned for the app on the device. You can click the hostname and IP address in the dialog box to exit the reconfigure procedure and display the Device Details page for the device.

Ι

- **c.** If you want to limit the device squares displays to one or more specific devices, take either of these actions:
	- To limit the device display to a specific device based on its hostname or IP address, enter all or part of the hostname or IP address in the **Search Hostname, IP Address** field.
	- To limit the device display to specific devices based a tag, choose a tag from the **Show** drop-down list.
- **d.** Take the desired action:
	- To change the resource profile for a specific device, hover your mouse pointer over the device square for that device, and in the Edit Resource Profile dialog box. choose a resource profile from the **Select Profile** drop-down list.
	- To change the resource profile for all devices for which a device square displayed, click the desired profile radio button and then click the **Reassign Profile** button:

- **Exact matching profile**—Assigns the resource profile that is defined for the app in its metadata, if the resources are available on a device

- **Largest available profile**—Assigns the largest resource profile that is currently available on a device

- **e.** If you are finished reconfiguring the app, click the **EDIT RESOURCES** button. Otherwise, continue to the following step.
- **Step 6** To reconfigure the network from which the app obtains its IP address or addresses, take these actions:
	- **a.** Click the Expand icon  $\vee$  next to **Customize Resources**, if this area is not expanded already.
	- **b.** Click the Expand icon  $(\vee)$  next to **Configure Networking**.

You can update the network for a specific device, some devices, or all devices.

The *device squares* in the box in the middle of the Configure Networking area represent devices on which you are installing the app. You can hover your mouse pointer over a device square to display the Edit Network Details dialog box. This dialog box shows the host name and IP address of the device, tags assigned to the device, and the network that has been assigned for the app on the device.

- **c.** If you want to limit the device squares to one or more specific devices, take either of these actions:
	- To limit the device display to a specific device based on its hostname or IP address, enter all or part of the hostname or IP address in the **Search Hostname, IP Address** field.
	- To limit the device display to specific devices based a tag, choose a tag from the **Show** drop-down list.
- **d.** Take the desired action:
	- To change the network for a specific device, Hover your mouse pointer over the device square for that device, and in the Edit Network Details dialog box, choose a network from the **Select Network** drop-down list. Network options are:
		- **iox-bridge0**—App obtains its IP address from a DCHP pool that is configured in Cisco IOS
		- **iox-nat0**—App obtains its IP address from an internal network address translator
	- To change the network for all devices for which a device square displayed, click either of these radio buttons and then click the **REASSIGN NETWORKS** button:
		- **Bridged**—App obtains its IP address from a DCHP pool that is configured in Cisco IOS
		- **NATed**—App obtains its IP address from an internal network address translator
- **e.** If you are finished reconfiguring the app, click the **EDIT RESOURCES** button. Otherwise, continue to the following step.

#### **Step 7** To reconfigure the serial port that the app uses on a device, take these actions:

- **a.** Click the Expand icon  $\vee$  next to **Customize Resources**, if this area is not expanded already.
- **b.** Click the Expand icon  $\vee$  next to **Configure Device Resource Ports.**

The *device squares* in the box in the middle of the Configure Device Resource Ports area represent devices on which you are installing the app. You can hover your mouse pointer over a device square to display the Edit Serial Details dialog box. This dialog box shows the host name and IP address of the device, tags assigned to the device, and the serial port that has been assigned for the app on the device.

- **a.** If you want to limit the device squares to one or more specific devices, take either of these actions:
	- To limit the device display to a specific device based on its hostname or IP address, enter all or part of the hostname or IP address in the **Search Hostname, IP Address** field.
	- To limit the device display to specific devices based a tag, choose a tag from the **Show** drop-down list.
- **b.** Hover your mouse pointer over the device square for the device that you want to update, and in the Edit Serial Details dialog box, choose a port from the **Select Serial Port** drop-down list.
- **c.** When you are finished reconfiguring resources, click the **EDIT RESOURCES** button.

### <span id="page-48-0"></span>**Reconfiguring an App from the Devices View Page**

Reconfiguring an app from the Devices View page applies the reconfiguration to a specified device. To reconfigure an app from the Devices View page, follow these steps:

### **Before You Begin**

Make sure that the app is installed as described in the ["Installing an App" section on page 4-10.](#page-31-1)

#### **Procedure**

- **Step 1** On the Devices page, choose the device on which you want to reconfigure the app.
- **Step 2** Click **Edit Configuration** under the app that you want to reconfigure.

The configuration items that display are defined in the package\_config.ini file for the app.

**Step 3** Make updates as needed in the fields that appear.

The value that each field displays is the value for that item on the device that you chose.

- **Step 4** (Optional) **Check the Restart app** after configuration check box if you want the app to restart after you save the configuration updates. Some apps require a restart after a configuration change.
- **Step 5** Click the **RECONFIGURE APP** button.

ן

# <span id="page-49-2"></span>**Configuring App Links**

You can use app link to associate links to external resources with an app. For example, you could include a link to a web site or document that provides information about an app, or you could include a link to a reference guide or configuration guide for an app. You can associate as many links as needed with an app.

After you configure a link for an app, the link appears in the under App Links on the App Configuration page, and in the Apps area on the Device Details page. Click a link to go to the configured resource.

The following sections describe how add, update, or delete app links.

- [Adding an App Link, page 4-28](#page-49-0)
- **•** [Updating or Deleting an App Link, page 4-28](#page-49-1)

### <span id="page-49-0"></span>**Adding an App Link**

To configure and app link, follow these steps:

#### **Procedure**

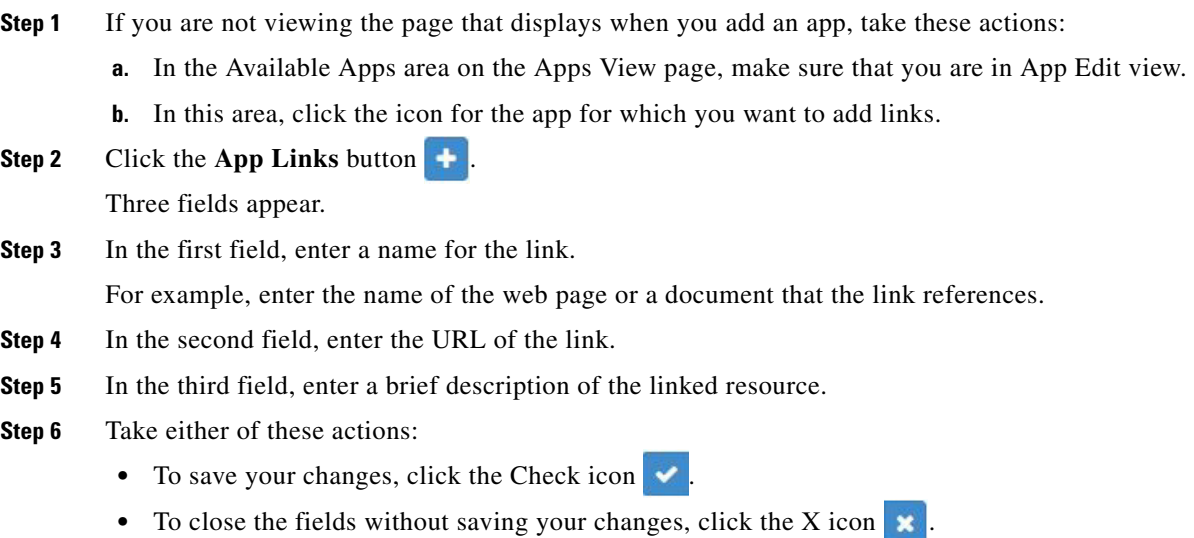

### <span id="page-49-1"></span>**Updating or Deleting an App Link**

To update or delete an app link, follow these steps:

### **Procedure**

**Step 1** If you are not viewing the page that displays when you add an app, take these actions:

**a.** In the Available Apps area on the Apps View page, make sure that you are in App Edit view.

**b.** In this area, click the icon for the app for which you want to add links.

#### **Step 2** Take either of these actions

- To delete the link, click the Delete icon
- To update the link, click the Delete icon **and continue to [Step 3.](#page-50-1)**
- <span id="page-50-1"></span>**Step 3** In the fields that display, update the name a name of the link, the URL of the link, or the description of the link as needed.
- **Step 4** Take either of these actions:
	- To save your changes, click the Check icon
	- **•** To close the fields without saving your changes, click the X icon .

## <span id="page-50-0"></span>**Retrying a Failed Action for an App**

If any of the following actions fails on one or more devices, you can use the **RETRY NOW** button on the App Configuration page to retry the action:

- **•** Installing an app
- **•** Upgrading an app
- **•** Uninstalling an app
- Reconfiguring app parameters (including configuration, resource profile, networking, and resource port information)

To retry a failed action, follow these steps:

#### **Procedure**

**Step 1** From the App Configuration page for the app, click the **RETRY NOW** button.

This button is available only if an action failed.

The Select Retry Actions page appears. This page includes the following information for each device on which the action failed:

- **•** Host Name—Host name of the device
- **•** IP Address—IP address of the device
- **•** Tags—Tags that are assigned to the device
- **•** Installed Apps—Apps that have been installed on the device
- Pagination controls—Click a control to go to the first, next, last, previous, or specific page in the table.
- **Step 2** In the device table, check the check box for each device to which you want to apply the retry or remove action.
- **Step 3** Take either of these actions:
	- **•** Click the **REDEPLOY** button to retry the action on the devices that you selected.
	- **•** Click the **REMOVE FOREVER** button to delete information about the error that failed and clear the error from the system

Ι

# **Backing Up and Restoring Apps**

The Cisco Fog Director export and import features let you back up and restore apps. This feature can be useful for creating an archive of apps or for importing apps to another Cisco Fog Director.

The export feature saves all apps that appear in the Available and the Unpublished areas on the Apps View page to a zip file outside of Cisco Fog Director. The import feature restores apps that have been exported to a zip file.

The following sections describe these features in detail:

- **•** [Exporting Apps, page 4-30](#page-51-0)
- [Importing Apps, page 4-30](#page-51-1)

### <span id="page-51-0"></span>**Exporting Apps**

Exporting apps lets you save apps in an export file, which is a zip file named exportedApps.zip that is stored outside of Cisco Fog Director. This action affects all apps that appear in the Available and the Unpublished areas on the Apps View.

`To export an app, follow these steps:

#### **Procedure**

- **Step 1** In the Available Apps area on the Apps View page, make sure that you are in App Edit view, and then click the **EXPORT APPS** button.
- **Step 2** Follow the on-screen prompts to save the app in the location of your choice.

The file is named exportedApps.zip.

### <span id="page-51-1"></span>**Importing Apps**

When you import apps that you exported as described in the ["Exporting Apps" section on page 4-30,](#page-51-0) the apps are added to Cisco Fog Director. If an app already exists in the Cisco Fog Director to which you are importing, the app is not restored.

To import an app, follow these steps:

#### **Procedure**

**Step 1** On the Apps View page, take either of these actions:

- **•** If no apps have yet been added, click the **IMPORT APPS** button
- If other apps have already been added, in the Available Apps area, make sure that you are in App Edit view, and then click the **IMPORT APPS** button

**Step 2** In the Import Apps dialog box that displays, click the **Select Apps Archive** button.

a ka

**Step 3** Follow the on-screen prompts to locate and select the exportedApps.zip export file that you want to import.

When the import process completes, the Import Apps Dialog box confirms the completion. It also provides information about any apps that could not be imported (you might need to scroll down in the dialog box to see this information).

## **Monitoring an App**

I

Monitoring an app provides information about the operation of an app across all devices on which it is installed. This information can be useful for evaluating the operation of the app or for troubleshooting. The following sections describe the app monitoring features:

- **•** [Viewing General Monitoring Information, page 4-31](#page-52-0)
- **•** [Viewing Detailed Monitoring Information, page 4-33](#page-54-0)

### <span id="page-52-2"></span><span id="page-52-0"></span>**Viewing General Monitoring Information**

To view general monitoring information about an installed app, take any of these actions:

- In the Installed Apps area on the Apps View page, click the App Status donut chart for the app
- In the Available Apps area on the Apps View page, make sure that you are in App Install view, click the icon for the app that you want to monitor, and then click the **MONITOR APP** button
- **•** Click the **MONITOR APP** button when you are viewing detailed information about the app

The App Monitoring page displays. This page includes information and features that apply to the app, and includes some or all of the items that [Table 4-11](#page-52-1) describes.

| <b>Item</b>                    | <b>Description</b>                                                                                                    |
|--------------------------------|----------------------------------------------------------------------------------------------------|
| Installed-on information       | Shows the number of devices on which the app has been<br>successfully installed.                                                                                       |
| <b>Configuration View link</b> | Click to display detailed information about the app, as described in<br>the "Viewing Detailed Information about an Installed or Available<br>App" section on page 4-6. |
| <b>APP DOWNTIME</b>            | Shows the number of devices on which the app has been in Running<br>state or in Stopped state during the designated time period.                                       |
|                                | Hover your mouse pointer over any part of the chart to see detailed<br>information about a data point.                                                                 |
|                                | You can click Day, Week, or Month above this graph to designate<br>the time period for the information.                                                                |

<span id="page-52-1"></span>*Table 4-11 App Monitoring Page Items*

 $\mathsf I$ 

| <b>Item</b>   | <b>Description</b>                                                                                                    |
|---------------|----------------------------------------------------------------------------------------------------|
| Status charts | Show information about devices on which an app is running and on<br>which an app is stopped. For each state, a chart shows the name of<br>the state, and the number of devices on which the app is in that state,<br>and the percentage of devices on which the app is installed that the<br>app is in that state. |
|               | You can click the following buttons under a status chart:                                                                                                    |
|               | <b>STOP—Appears under the Running chart. Click to stop the</b><br>app, which shuts down its operation on the host devices on<br>which it is running and puts it in Stopped state on these devices.                                                                                                    |
|               | <b>START</b> —Appears under the Stopped chart. Click to start the<br>$\bullet$<br>app, which initiates its operation on the host devices on which<br>it is stopped and puts it in Running state on these devices.                                                                                                  |
|               | <b>VIEW DETAIL—Appears under each chart and provides</b><br>$\bullet$<br>access to information that can be useful for troubleshooting.<br>See the "Viewing Detailed Monitoring Information" section on<br>page 4-33.                                                                                               |

*Table 4-11 App Monitoring Page Items (continued)*

П

**The Second** 

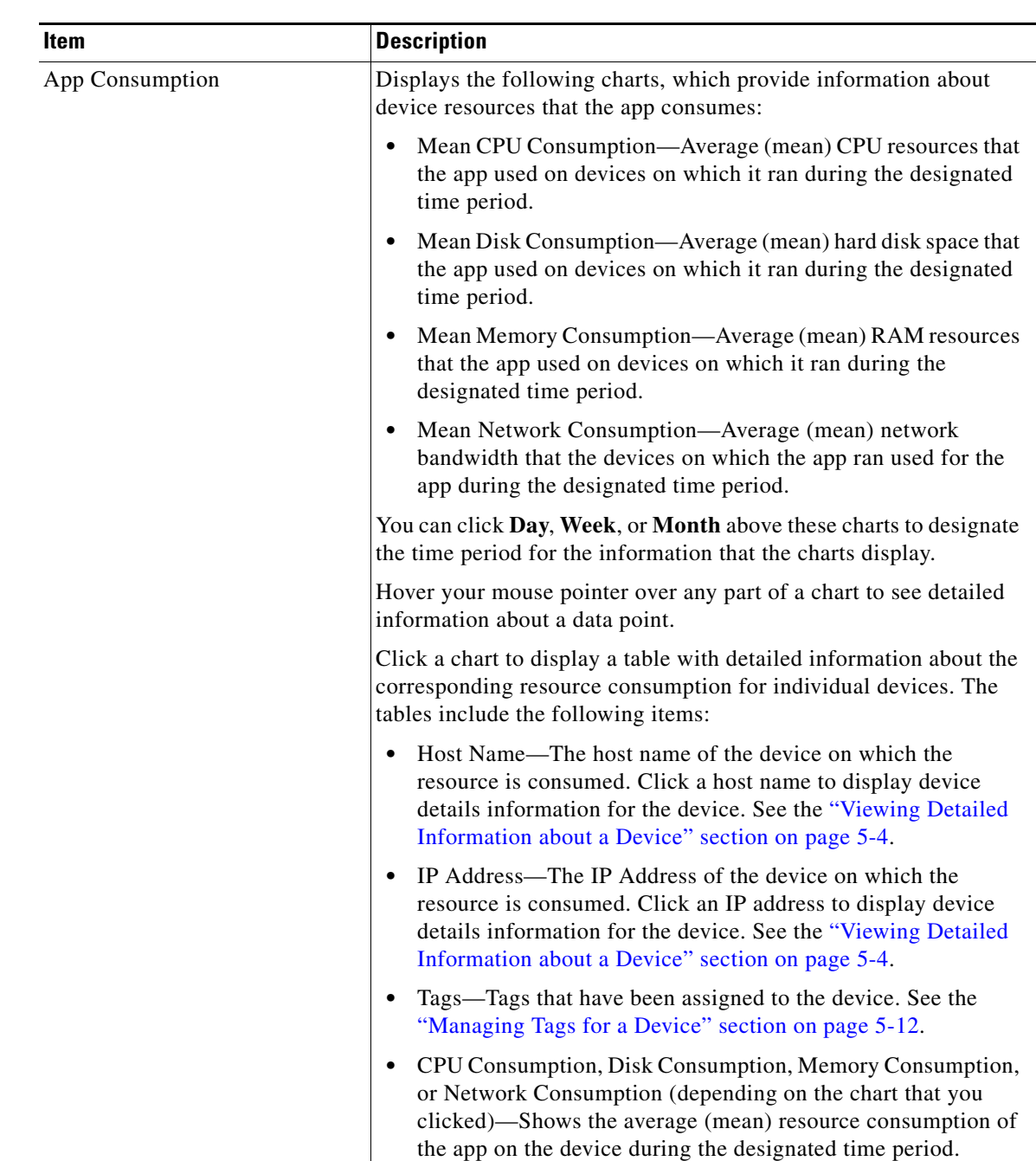

#### *Table 4-11 App Monitoring Page Items (continued)*

### <span id="page-54-0"></span>**Viewing Detailed Monitoring Information**

 $\sqrt{ }$ 

To view general monitoring information about an installed app, click either of these buttons on the App Monitoring page:

**• VIEW DETAIL** under the Running Devices chart—Displays a table for the devices on which the app is in Running state. This table includes the **Running Devices** tab and the **Error** tab.

This button is dimmed if the app is not in the Running state on at least one device.

1

**• VIEW DETAIL** under the Stopped Devices chart—Displays a table for the devices on which the app is in Stopped state. This table includes the **Stopped Devices** tab and the **Error** tab.

This button is dimmed if the app is not in the Stopped state on at least one device.

The **Running Devices** or **Stopped devices** tab in the table provide information for devices on which the app is in the corresponding state. The **Error** tab provides information about devices on which the app is in an error state of some kind.

This table includes the items that [Table 4-5](#page-27-1) describes.

| <b>Item</b>                                                                       | <b>Description</b>                                                                                                    |
|-----------------------------------------------------------------------------------|----------------------------------------------------------------------------------------------------|
| Search Hostname, IP Address<br>field                                              | Type all or part of a host name or IP address of a device to display<br>information for devices with matching information. The table<br>display updates as you type.                                                     |
| <b>Host Name</b>                                                                  | Host name of the device on which the app is in the state. Click a host<br>name to display device details information for the device. See the<br>"Viewing Detailed Information about a Device" section on<br>page 5-4.    |
| <b>IP</b> Address                                                                 | IP Address of the device on which the app is in the state. Click an<br>IP address to display device details information for the device. See<br>the "Viewing Detailed Information about a Device" section on<br>page 5-4. |
| Tags<br>(on Running Devices or<br><b>Stopped Devices tab only)</b>                | Tags that have been assigned to the device. See the "Managing Tags"<br>for a Device" section on page 5-12.                                                                                                    |
| Health                                                                            | Icons that represent information about CPU use or memory use on<br>the device. Hover your mouse pointer over an icon to see more<br>detailed information.                                                                |
| View App Log button<br>(on Running Devices or<br><b>Stopped Devices tab only)</b> | Click to display log information that is generated by the app on a<br>device.                                                                                                    |
| <b>Error Summary</b><br>(on <b>Error</b> tab only)                                | Brief description of the error that occurred.                                                                                                    |
| Pagination controls                                                               | Click a control to go to the first, next, last, previous, or specific page<br>in the table.                                                                                                    |

*Table 4-12 Detailed Monitoring Information for an App*

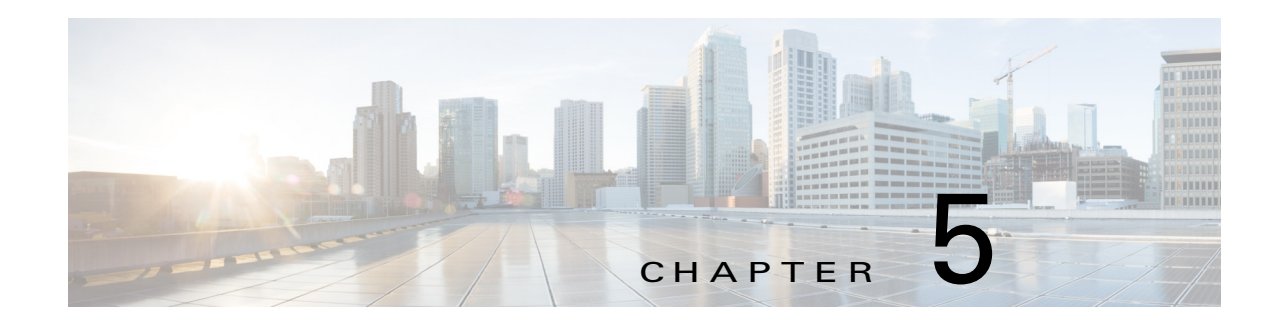

# **Managing Devices**

A *device* is a Cisco IOS device that supports Cisco IOx. You can install Cisco IOx apps on these devices only.

The Cisco Fog Director Device pages provide information about devices and provides access to features for monitoring and troubleshooting devices, and for administering apps on devices.

To access the Devices pages, log in to Cisco Fog Director as described in the ["Accessing Cisco Fog](#page-16-0)  [Director" section on page 3-1](#page-16-0), and then click the **DEVICES** tab. The Devices View page displays.

This chapter includes these sections:

- **•** [Viewing General Information about Devices, page 5-1](#page-56-0)
- **•** [Viewing Detailed Information about a Device, page 5-4](#page-59-1)
- **•** [Adding Devices, page 5-8](#page-63-0)
- [Importing Devices, page 5-9](#page-64-0)
- **•** [Editing Attributes for a Device, page 5-11](#page-66-0)
- **•** [Deleting a Device, page 5-11](#page-66-1)
- [Managing Tags for a Device, page 5-12](#page-67-1)
- [Starting or Stopping an App on a Device, page 5-12](#page-67-2)
- **•** [Removing an App from a Device, page 5-13](#page-68-0)
- **•** [Deleting Unused Cartridges, page 5-14](#page-69-0)
- [Obtaining Device Logs, page 5-15](#page-70-0)

## <span id="page-56-0"></span>**Viewing General Information about Devices**

 $\mathbf I$ 

The Devices View page, which displays when you choose the **DEVICES** tab in Cisco Fog Manager, provides general information about devices that have been added or uploaded to Cisco Fog Manager.

This page includes the items that [Table 5-1](#page-57-0) describes.

 $\mathsf I$ 

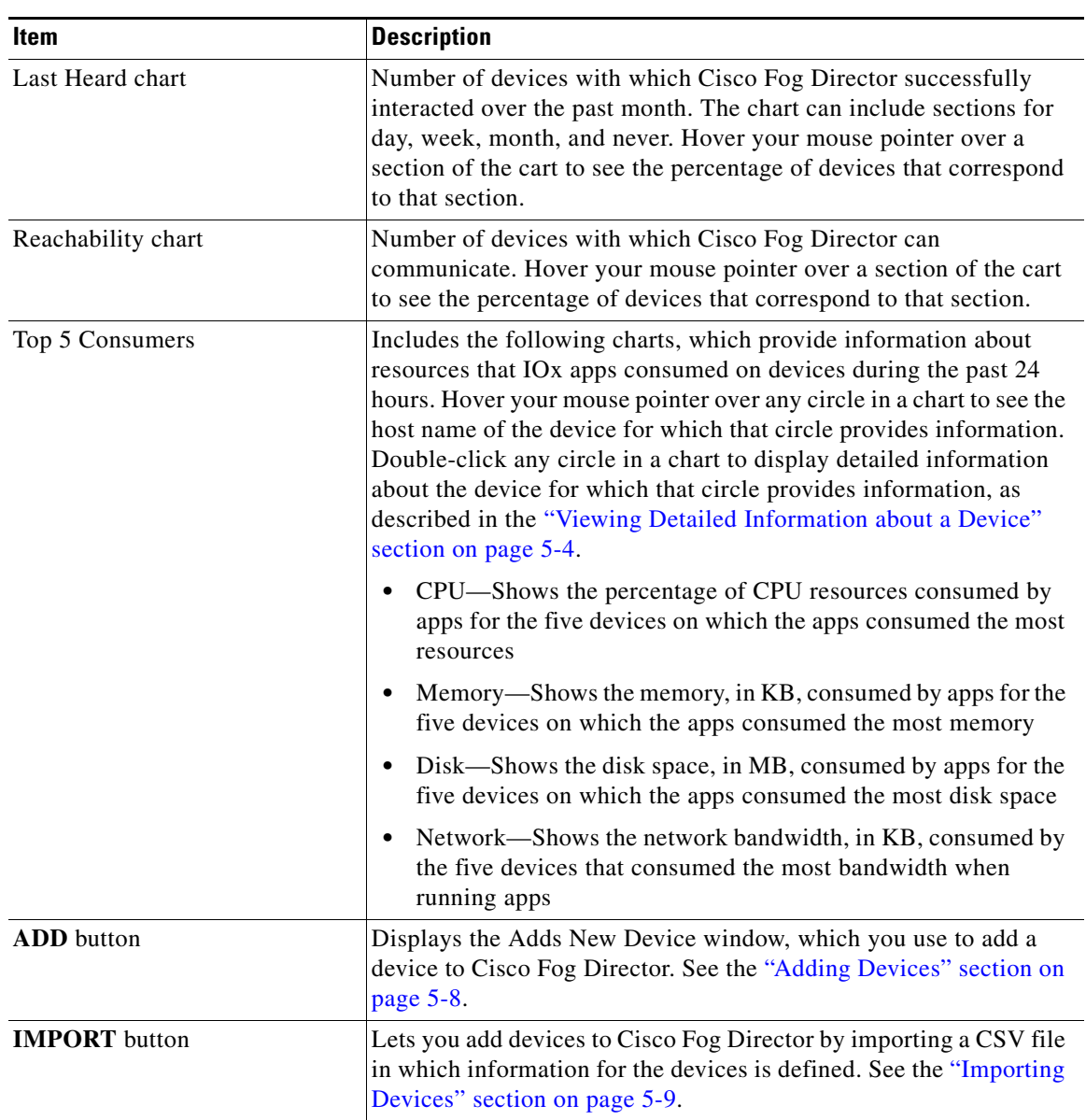

<span id="page-57-0"></span>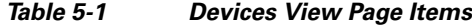

 $\blacksquare$ 

 $\mathbf{I}$ 

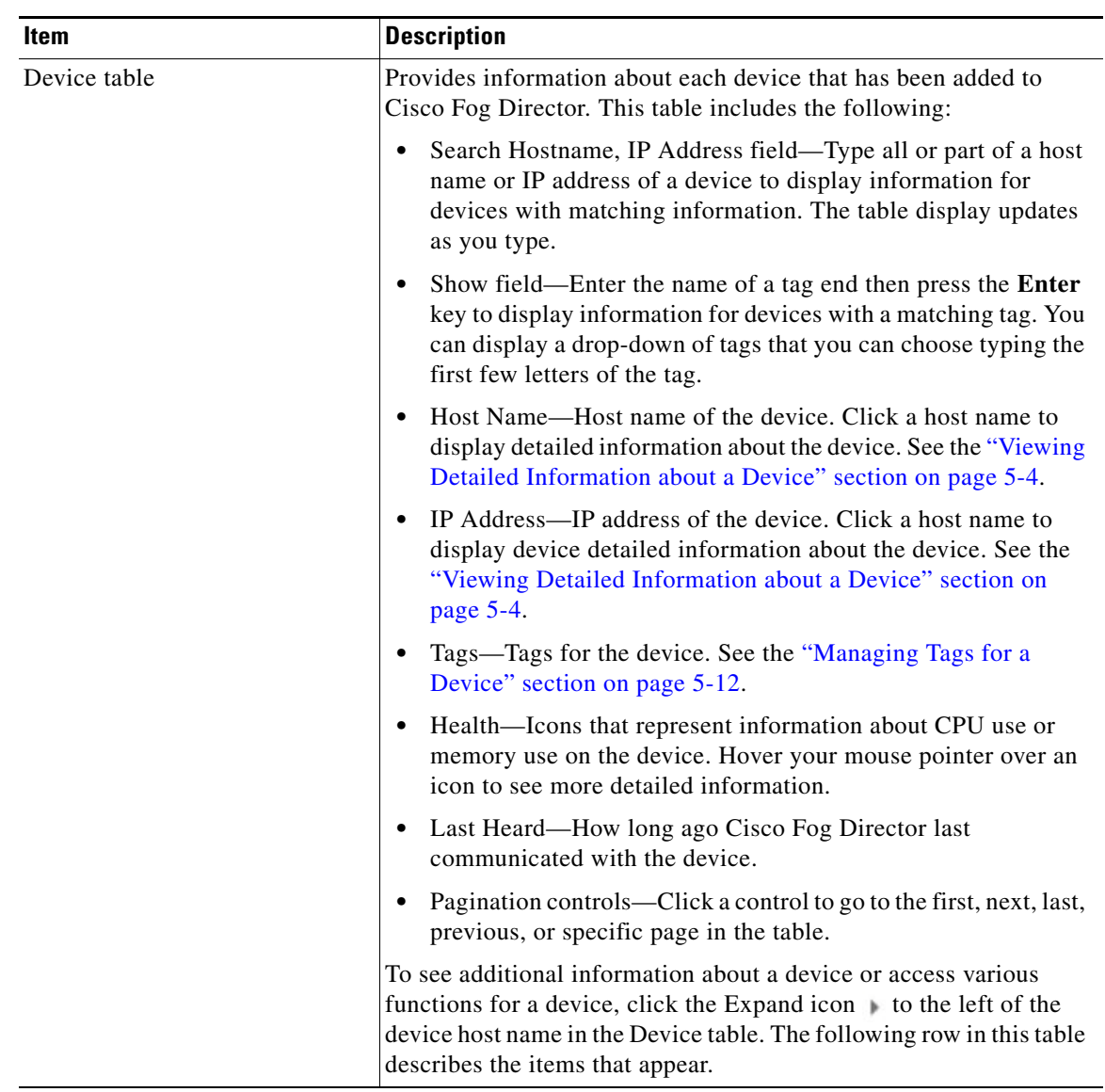

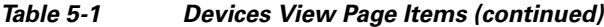

ן

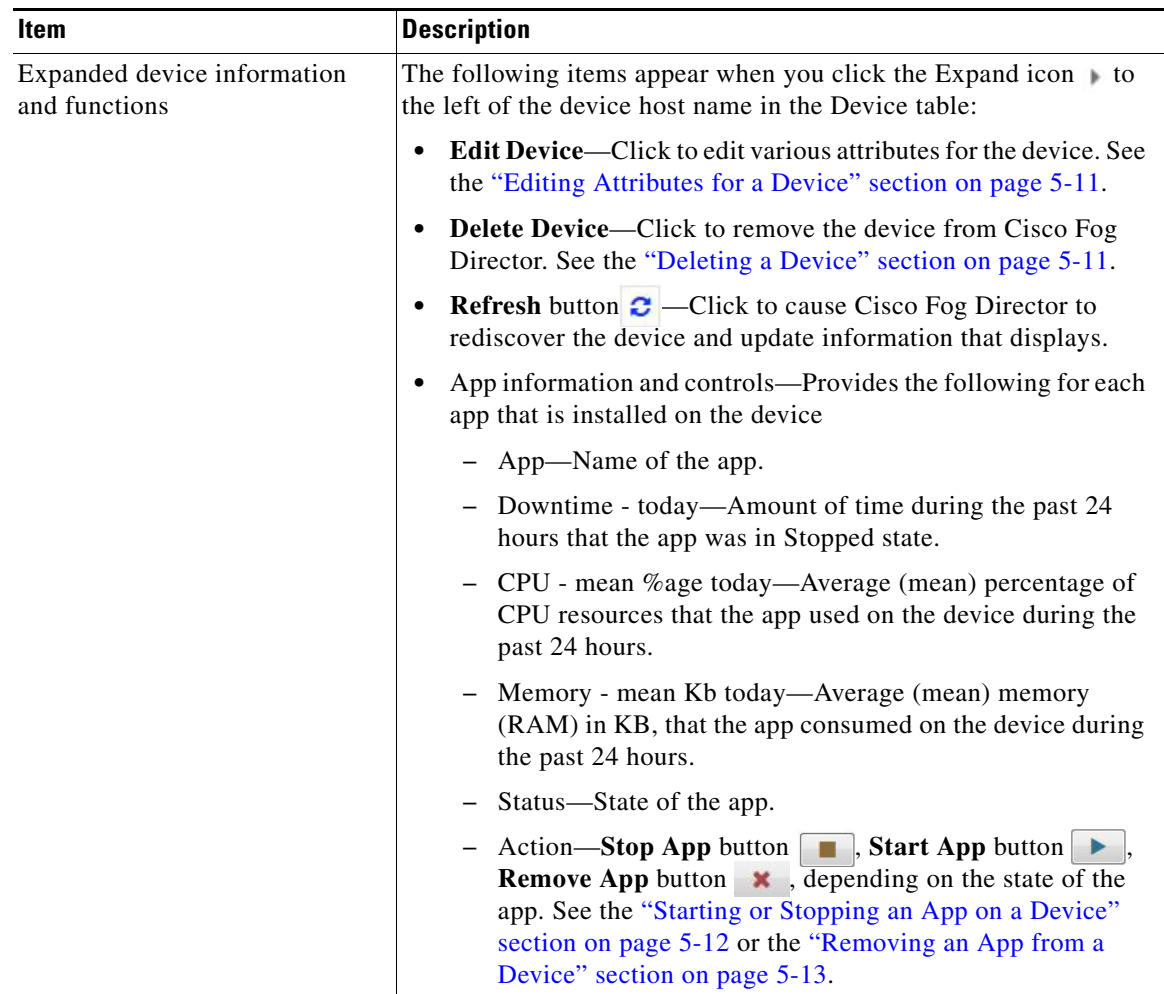

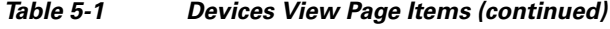

# <span id="page-59-1"></span><span id="page-59-0"></span>**Viewing Detailed Information about a Device**

To view detailed information about a device, take any of these actions:

- **•** On the Devices View page, double-click a circle in a Top 5 Consumers chart. Detailed information displays for the device for which that circle provides information.
- **•** On the Apps View page or the Devices View page, click the host name of the IP address of a device anywhere that either of these items appears as a link.

The Device Details page displays. This page includes information and features that apply to the app, as the following sections describe:

- **•** [Device Details Area, page 5-5](#page-60-0)
- **•** [Apps Area, page 5-6](#page-61-0)

## <span id="page-60-0"></span>**Device Details Area**

 $\mathbf{I}$ 

The Device Details area on the Device Details page provides detailed information about a device, and includes the items that [Table 5-1](#page-57-0) describes.

| <b>Item</b>               | <b>Description</b>                                                                                                    |
|---------------------------|----------------------------------------------------------------------------------------------------|
| Up Time                   | Amount of time that the device has been operating since it last<br>started.                                                                                                    |
| Last Heard                | How long ago Cisco Fog Director last communicated with the<br>device.                                                                                                    |
| Device Details tab        | Displays the following information:                                                                                                    |
|                           | Serial number—Serial number of the device.                                                                                                    |
|                           | IP Address-IP address of the device.                                                                                                    |
|                           | Port—Port on which Cisco IOx runs on the device.                                                                                                    |
|                           | Description—Description of the device that was entered when<br>$\bullet$<br>the device was added to Cisco Fog Director.                                                                                                    |
|                           | Resources charts—Shows the amount of CPU (in units),<br>memory (in KB), and disk (in MB) resources that are in use and<br>available for apps on the device. Hover your mouse pointer over<br>a chart to see more detailed information.                                                                                                    |
| Cartridges tab            | Includes the following (see Chapter 7, "Managing Cartridges," for<br>more information about cartridges):                                                                                                    |
|                           | • Unused Cartridges—Number of cartridges that are installed on<br>the device but that are not used by any app.                                                                                                    |
|                           | NAME—Name of each unused cartridge. Hover your mouse<br>$\bullet$<br>pointer over a cartridge name to see detailed information about<br>the cartridge.                                                                                                    |
|                           | SIZE—Size, in MB, of each unused cartridge.<br>$\bullet$                                                                                                    |
|                           | <b>DELETE UNUSED CARTRIDGES</b> button-Removes all<br>unused cartridges from the device. See the "Deleting Unused<br>Cartridges" section on page 5-14.                                                                                                    |
| Launch Local Manager link | Opens the Cisco IOx Local Manager application in a new browser<br>tab or window. This application is installed on a device as part of the<br>installation of the Cisco IOx framework on that device. It provides<br>a web-based user interface that you can use to manage, administer,<br>monitor, and troubleshoot apps on the host system, and to perform<br>a variety of related activities. For detailed information about this<br>application, see Cisco IOx Local Manager Reference Guide. |
| <b>Collect Debug Logs</b> | Turns Cisco IOx debug log collection on or off for the device. See<br>the "Obtaining Device Logs" section on page 5-15.                                                                                                    |

*Table 5-2 Host Information Area Items*

П

 $\mathsf I$ 

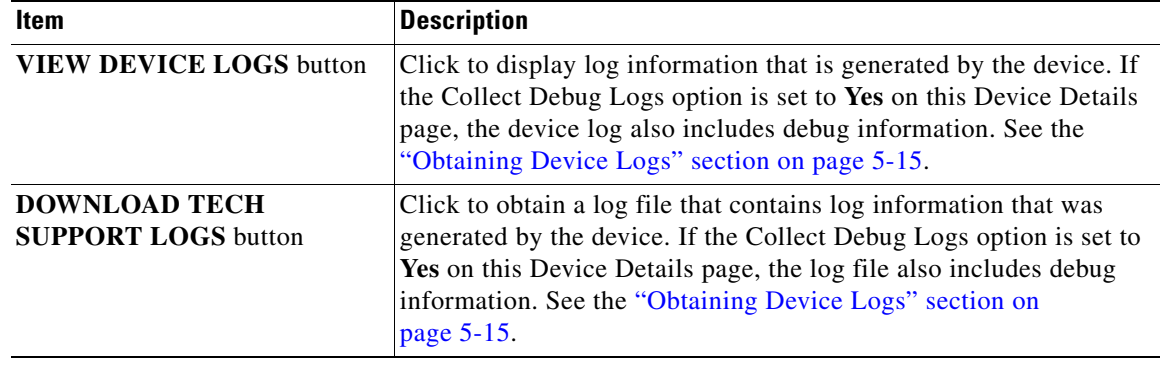

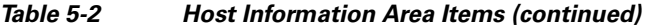

## <span id="page-61-1"></span><span id="page-61-0"></span>**Apps Area**

**The Contract of the Contract of the Contract of the Contract of the Contract of the Contract of the Contract o** 

The Apps area on the Device Details page includes the items that [Table 5-3](#page-61-1) describes for each Cisco IOx app that is installed on the device. Some items might not appear depending on your deployment.

| Item     | <b>Description</b>                                                                                                    |
|----------|----------------------------------------------------------------------------------------------------|
| App Info | Includes the following information:                                                                                                    |
|          | App Status—Status of the app (for example, RUNNING).                                                                                                    |
|          | App Type—Type of the app.                                                                                                    |
|          | Installed on—Date and time that the app was installed on the<br>device.                                                                                                    |
|          | Last Upgrade—Date and time that the app was upgraded on the<br>$\bullet$<br>device.                                                                                                    |
|          | Version—Version number of the app.                                                                                                    |
|          | App Links—Available if you configured links for an app. Click<br>$\bullet$<br>a link to go to the configured resource. See the "Configuring"<br>App Links" section on page 4-28.                                 |
|          | <b>Start App</b> button $\blacktriangleright$ $\blacktriangleright$ $\blacktriangleright$ $\blacktriangleright$ Start the app, which initiates its<br>operation on the device and puts the app in Running state. |
|          | <b>Stop App</b> button $\Box$ $\Box$ Stops the app, which shuts down its<br>$\bullet$<br>operation on he device and puts the app in Stopped state.                                                               |
|          | <b>Remove App</b> button $\vert \cdot \vert$ —Removes the app from the device.<br>$\bullet$<br>See the "Removing an App from a Device" section on<br>page 5-13.                                                  |

*Table 5-3 Apps Area Items*

 $\mathbf{I}$ 

| <b>Item</b>     | <b>Description</b>                                                                                                    |
|-----------------|----------------------------------------------------------------------------------------------------|
| App Details     | Includes the following information:                                                                                                    |
|                 | <b>Refresh</b> button $\mathbf{C}$ – Click to cause Cisco Fog Director to<br>$\bullet$<br>rediscover the device and update information that displays in<br>the Apps area.                                                                                                    |
|                 | Resource Profile-Resource profile that is configured for the<br>app. Hover your mouse pointer over the resource profile name<br>to see system CPU and memory (RAM) resources that the app<br>requires on the device.                                                                                                    |
|                 | App IP-IP address that is assigned to the app on the device.                                                                                                    |
|                 | Ports—Hover your mouse pointer over <b>Ports</b> to see port asked<br>and port mapping information for TCP ports and UDP ports.<br>Port Asked is the port that the app requests in its<br>package_config.ini file. Mapped Port is the port that is used<br>for external communication with the app. Port mapping is<br>handled by Cisco IOx. |
|                 | App mac—MAC address that is assigned to the app on the<br>device                                                                                                    |
|                 | Network Mode—Network mode in that is assigned to the app                                                                                                    |
|                 | Serial Port—Serial port that is assigned to the app<br>٠                                                                                                    |
|                 | Cartridges Used—Cisco cartridges that the app requires to run,<br>if any                                                                                                    |
| App Downtime    | Shows the states that the app was in on the device over the past<br>month. Hover your mouse pointer over any section of a chart to see<br>the name of the state, the date and time that the app entered the state,<br>and the amount of time the app was in the state.                                                                       |
| App Consumption | Displays the following charts, which provide information about<br>device resources that the app consumes:                                                                                                    |
|                 | • CPU Consumption—Percentage of CPU resources that the app<br>used on the device during the designated time period.                                                                                                    |
|                 | Memory Consumption—RAM resources, in KB, that the app<br>used on the device during the designated time period.                                                                                                    |
|                 | Disk Consumption—Hard disk space, in MB, that the app used<br>$\bullet$<br>on the device during the designated time period.                                                                                                    |
|                 | Network Consumption—Network bandwidth, in bytes, that the<br>$\bullet$<br>device used for the app during the designated time period.                                                                                                    |
|                 | You can click Day, Week, or Month above these charts to designate<br>the time period for the information that the charts display.                                                                                                    |
|                 | Hover your mouse pointer over any part of a chart to see detailed<br>information about a data point.                                                                                                    |
| App Log tab     | Displays log information that was generated by the app on the<br>device. Click Refresh to update the display with current<br>information.                                                                                                    |

*Table 5-3 Apps Area Items (continued)*

1

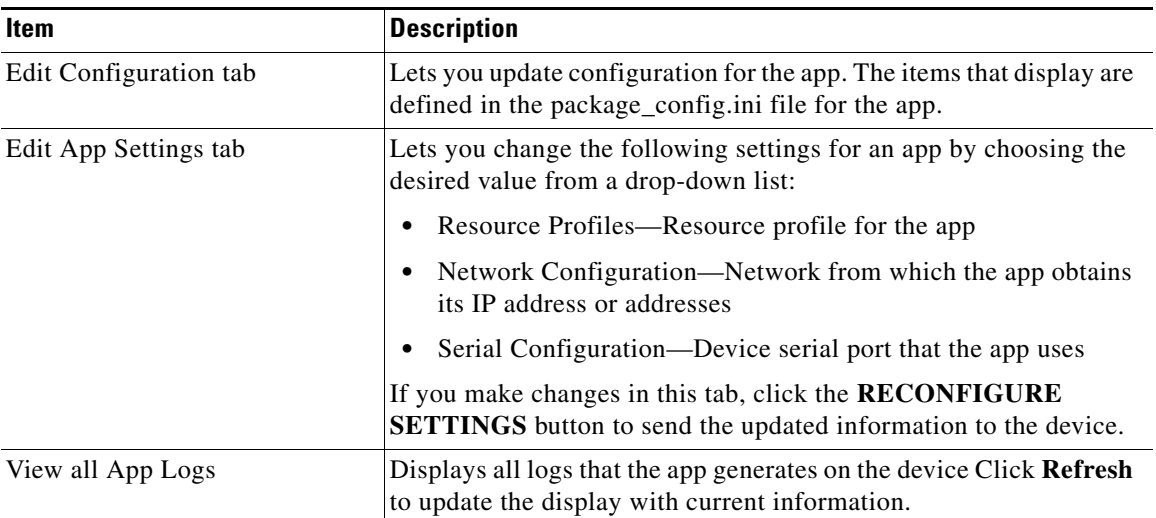

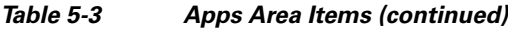

# <span id="page-63-0"></span>**Adding Devices**

Adding a device makes it manageable by Cisco Fog Director and available for the installation and running of IOx apps.

All devices that you add to Cisco Fog Director should be configured to synchronize their time from same NTP server. In this way, Cisco Fog Director can accurately aggregate data from the servers.

To add a device, follow these steps:

### **Procedure**

- **Step 1** In Cisco Fog Director, click the **DEVICES** tab.
- **Step 2** On the Devices View page, click the **ADD** button.

The Add New Device window displays.

**Step 3** In the Add New Device window, enter information for the device to add, as described in the following table:

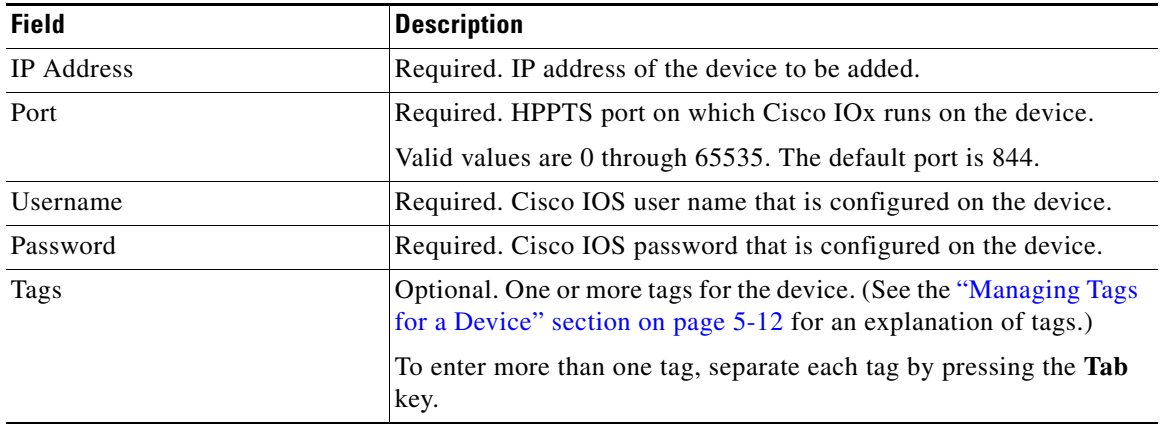

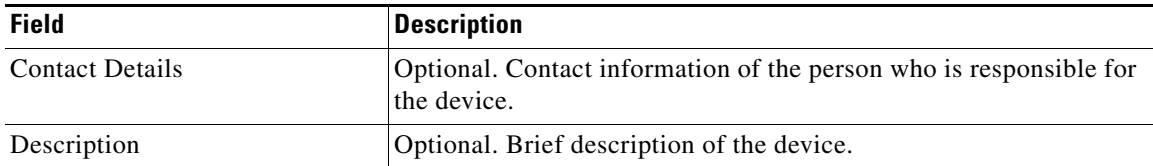

**Step 4** In the Add New Device window, take one of these actions:

- **•** To save the information you entered, add the device, and exit the window, click the **SAVE & CLOSE** button.
- **•** To save the information you entered, add the device, and clear the fields in the window, click the **SAVE & AND ADD MORE** button. Now you can enter information for another device to add.
- **•** To clear the fields in the window and exit the window without adding the device, click the **CANCEL** button.

# <span id="page-64-0"></span>**Importing Devices**

Importing devices provides you with a convenient way to add several devices to Cisco Fog Director at once. The import process involves creating a comma-separated value (CSV) file that includes information about each device to be added, and then importing that file to Cisco Fog Director.

The following sections provide detailed information:

- [Creating an Import File, page 5-9](#page-64-1)
- [Importing an Import File, page 5-10](#page-65-0)

### <span id="page-64-1"></span>**Creating an Import File**

To import devices to Cisco Fog Director, you begin by creating a CSV import file. This file includes one record for each device that is to be added Cisco Fog Director.

Cisco Fog Director provides a sample CSV file that you can use to create your own file.

Cisco recommends that you use Microsoft Excel to edit the sample CSV file, then use the Save As command in Excel to save the file as a **CSV (Comma delimited)** type.

An import file must adhere to these guidelines:

- **•** The file must be comma delimited.
- **•** Lines preceded with a pound sign (#) are comment lines and are ignored by the import process.
- Each record must include each field that the following procedure describes. The fields must be in the order shown. A field that is indicated as "Optional" can be blank.

To use the sample CSV file to create an import file, follow these steps:

### **Procedure**

**Step 1** In Cisco Fog Director, click the **DEVICES** tab.

ן

- **Step 2** On the Devices View page, click the **IMPORT** button. The Import window displays.
- **Step 3** Click **Download Sample CSV** and follow the on-screen prompts to open a sample CSV file or save it in to the location of your choice.
- **Step 4** If you saved the sample CSV file, open it with Microsoft Excel or another editor that can open a CSV file.
- **Step 5** For each device to be added, create a record for it that includes the following information:

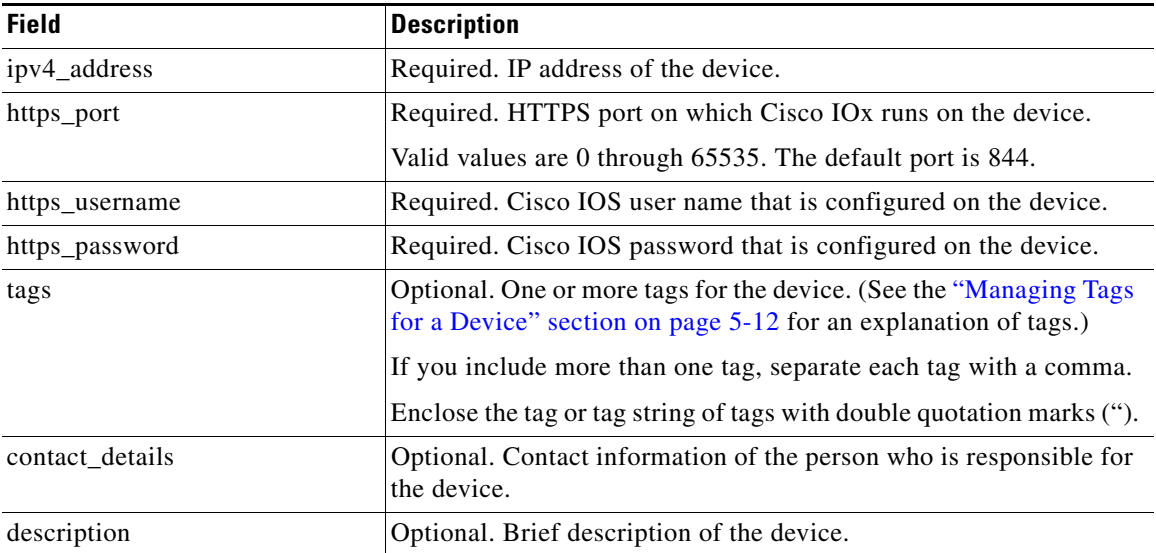

**Step 6** Save the import file as a **CSV (Comma delimited)** type in the location of your choice.

You can give this file any valid Windows file name.

### <span id="page-65-0"></span>**Importing an Import File**

After you create an import file as described in the ["Creating an Import File" section on page 5-9](#page-64-1), you can import the file to Cisco Fog Director. Doing so adds the devices that the file defines to Cisco Fog Director.

If the import file includes a record for a device that already exists in Cisco Fog Director, the information for that device is updated with the information in the record.

To use the sample CSV file to create an import file, follow these steps:

### **Procedure**

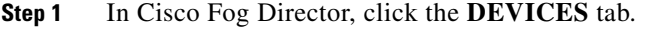

**Step 2** On the Devices View page, click the **IMPORT** button. The Import window displays.

**Step 3** Click the **Select devices csv** button and follow the on-screen prompts to locate and select the CSV file that you want to import.

Cisco Fog Director discovers the devices that the import file includes and the devices appear in the Devices table.

# <span id="page-66-0"></span>**Editing Attributes for a Device**

Editing attributes for a device lets you update various information for the device.

To edit device information, follow these steps:

#### **Procedure**

**Step 1** In Cisco Fog Director, click the **DEVICES** tab.

- **Step 2** In the Device table, click the **Expand** icon to the left of the device host name of the device for which you want to edit attributes.
- **Step 3** Click **Edit Device**.

The Edit Device dialog box displays. This dialog box shows the IP address of the device and provides fields in which you can enter or update information.

- **Step 4** In the Edit Device dialog box, enter information in the following fields as needed:
	- **• Port**—HTTPS port on which Cisco IOx runs on the device. Valid values are 0 through 65535. The default port is 844.
	- **• Username**—Cisco IOS user name that is configured on the device.
	- **• Password**—Cisco IOS password that is configured on the device.
	- **• Contact Details**—Contact information of the person who is responsible for the device.
	- **• Description**—Brief description of the device.
- **Step 5** In the Edit Device dialog box, take either of these actions:
	- **•** Click the **SAVE & CLOSE** button to save your changes and exit the dialog box
	- **•** Click the **CLOSE** button to exit the dialog box without saving your changes

## <span id="page-66-1"></span>**Deleting a Device**

I

Deleting a device removes it from Cisco Fog Director.

To delete a device from Cisco Fog Director, perform the following steps:

### **Procedure**

**Step 1** In Cisco Fog Director, click the **DEVICES** tab.

Ι

- **Step 2** In the Device table, click the **Expand** icon to the left of the device host name of the device that you want to delete. **Step 3** Click **Delete Device**.
	- The Delete dialog box displays.
- **Step 4** Click **OK** in the delete dialog box.

## <span id="page-67-1"></span><span id="page-67-0"></span>**Managing Tags for a Device**

A tag is a brief descriptive label that you assign to a device. For example, a tag could be the name of an administrator, the name of an app, or the purpose of an app. Tags are useful for categorizing devices. In some areas on the Apps pages, you can display devices with matching tags.

The following guidelines apply to tags:

- **•** There is no limit to the number of tags that can be assigned to a device
- **•** A tag can include alphanumeric characters, special characters, and spaces
- **•** Tags are case sensitive

You manage tags for a device in the Device table on the Devices View page.

To assign a tag to device, click the **Enter new tag** field in the Tags column that corresponds to the device, enter the tag that you want, and then press the **Enter** key or the **Tab** key.

To remove a tag from a device, click the **X** next to the tag.

## <span id="page-67-2"></span>**Starting or Stopping an App on a Device**

Starting an app initiates its operation on a host device and puts the app in Running state. CPU and memory (RAM) resources that were reserved for the app become in use.

Stopping an app shuts down its operation on a host device and puts the app in Stopped state. CPU and memory (RAM) resources that were used by the app remain reserved for it but stop being used.

The following sections describe how to start and stop an app from the DEVICES tab:

- [Starting an App, page 5-12](#page-67-3)
- [Stopping an App, page 5-13](#page-68-1)

You also can start or stop an app from the App Monitoring page by clicking the **START** or **STOP** button under a status chart. See the ["Viewing General Monitoring Information" section on page 4-31](#page-52-2) for more information.

### <span id="page-67-3"></span>**Starting an App**

Starting an app initiates its operation on a host device and puts the app in Running state.

To start an app on a device, follow these steps:

### **Procedure**

- **Step 1** In Cisco Fog Director, click the **DEVICES** tab.
- **Step 2** Take either of these actions:
	- In the Device table on the Devices View page, click the IP address or the host name of the device on which you want to start the app.
	- In the Device table, click the **Expand** icon to the left of the device host name of the device of the device on which you want to start the app.
- **Step 3** If the app is running, take either of these actions:
	- **•** If you clicked the IP address or the host name of the device in [Step 2,](#page-69-1) click the **Start App** button that appears under the icon of the app that you want to start.
	- If you clicked the **Expand** icon in [Step 2,](#page-69-1) click the **Start App** button **Fig.** that corresponds to the app that you want to start.

### <span id="page-68-1"></span>**Stopping an App**

Stopping an app shuts down its operation on a host device and puts the app in Stopped state.

To stop an app on a device, follow these steps:

#### **Procedure**

- **Step 1** In Cisco Fog Director, click the **DEVICES** tab.
- **Step 2** Take either of these actions:
	- In the Device table on the Devices View page, click the IP address or the host name of the device on which you want to stop the app.
	- In the Device table, click the **Expand** icon to the left of the device host name of the device of the device on which you want to stop the app.

#### **Step 3** If the app is running, take either of these actions:

- **•** If you clicked the IP address or the host name of the device in [Step 2,](#page-69-1) click the **Stop App** button that appears under the icon of the app that you want to stop.
- **••** If you clicked the **Expand** icon in [Step 2,](#page-69-1) click the **Stop App** button **that corresponds to the** app that you want to stop

## <span id="page-68-0"></span>**Removing an App from a Device**

Removing an app from a device removes it from the host device and releases CPU and memory (RAM) resources that were reserved for the app.

Ι

To remove an app from a device, follow these steps:

### **Procedure**

- **Step 1** In Cisco Fog Director, click the **DEVICES** tab.
- <span id="page-69-1"></span>**Step 2** Take either of these actions:
	- In the Device table on the Devices View page, click the IP address or the host name of the device from which you want to remove the app.
	- In the Device table, click the **Expand** icon to the left of the device host name of the device from which you want to remove the app.
- **Step 3** If the app is running, take either of these actions:
	- **•** If you clicked the IP address or the host name of the device in [Step 2](#page-69-1), click the **Stop App** button that appears under the icon of the app that you want to remove from the device. r.
	- If you clicked the **Expand** icon in [Step 2](#page-69-1), click the **Stop App** button **that corresponds to the** app that you want to remove from the device,

#### **Step 4** Take either of these actions:

- **•** If you clicked the IP address or the host name of the device in [Step 2](#page-69-1), click the **Remove App** button **x** that appears under the icon of the app that you want to remove from the device, then click the **YES** button in the confirmation dialog box that displays.
- If you clicked the **Expand** icon in [Step 2](#page-69-1), click the **Remove App** button **\*** that corresponds to the app that you want to remove from the device,

## <span id="page-69-0"></span>**Deleting Unused Cartridges**

For system maintenance and to free disk space on a device, you can delete cartridges that have been installed on the device but that are not used by any apps. Deleting cartridges removes them and their metadata from a device.

To delete unused cartridges from a device, follow these steps:

### **Procedure**

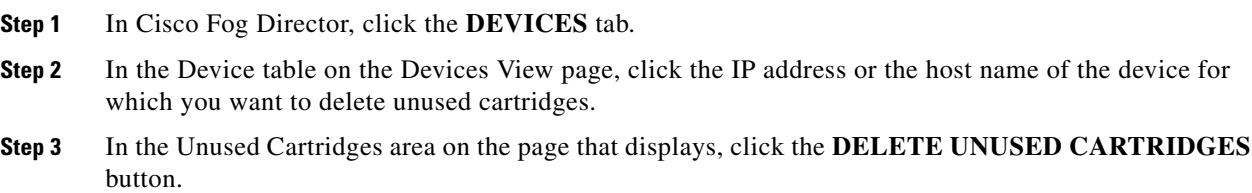

 $\Gamma$ 

# <span id="page-70-0"></span>**Obtaining Device Logs**

To troubleshoot a device, you can view and download a device log file that you can review or provide to Cisco for assistance. The file contains log information that was generated by the device. If the Collect Debug Logs option on the Device Details page is set to **Yes**, the log file also includes debug information.

To create a log file for a device, follow these steps:

### **Procedure**

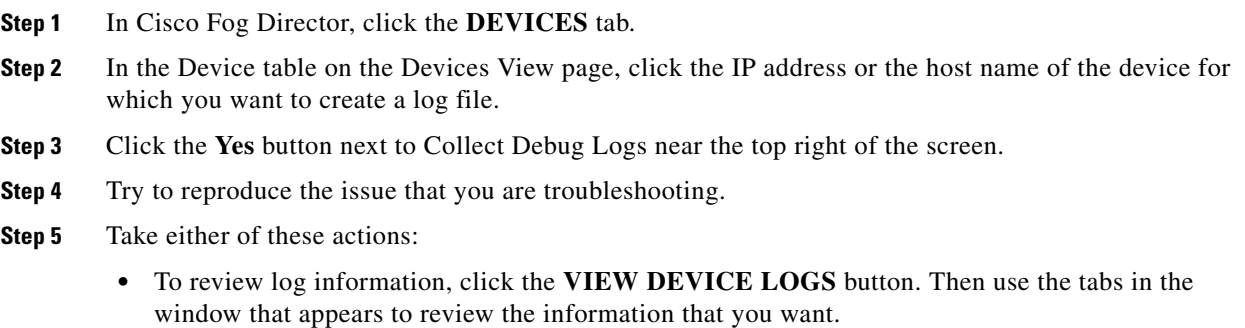

- **•** To save a log file, click the **DOWNLOAD TECH SUPPORT LOGS** button and then follow the on-screen prompts to save the log file in the location of your choice.
- **Step 6** (Optional) To stop collecting log information, click the **No** button next to Collect Debug Logs.

**Obtaining Device Logs**

 $\mathsf I$
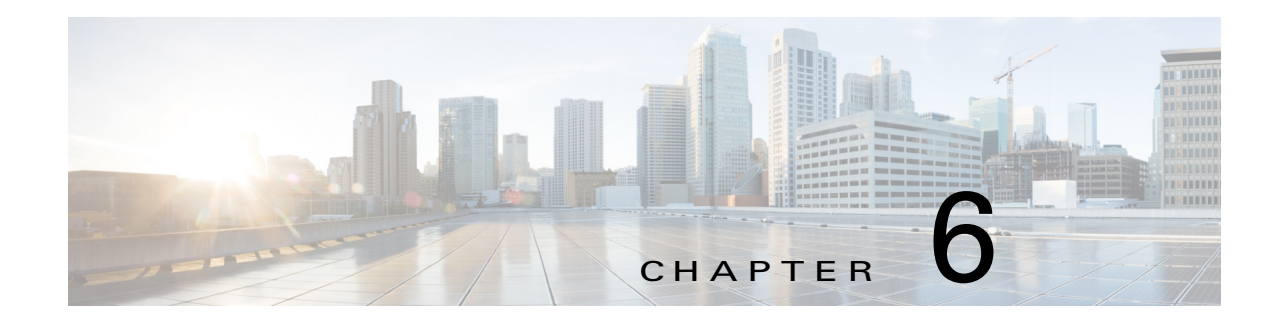

# **Managing Cisco Fog Director Settings**

The Cisco Fog Director Settings page provides information about Cisco Fog Director and lets you manage Cisco Fog Director debug logs.

<span id="page-72-7"></span><span id="page-72-5"></span>To access the Settings page, log in to Cisco Fog Director as described in the ["Accessing Cisco Fog](#page-16-0)  [Director" section on page 3-1](#page-16-0), and then click the **SETTINGS** tab.

This chapter includes these sections:

- **•** [Viewing Information about Cisco Fog Director, page 6-1](#page-72-0)[Table 6-1](#page-72-2)
- **•** [Managing Cisco Fog Director Debug Logs, page 6-1](#page-72-1)

## <span id="page-72-2"></span><span id="page-72-0"></span>**Viewing Information about Cisco Fog Director**

<span id="page-72-6"></span>The About Fog Director area on the Settings page provides the information that [Table 6-1](#page-72-2) describes.

| <b>Item</b>            | <b>Description</b>                                                                |
|------------------------|-----------------------------------------------------------------------------------|
| <b>API</b> Version     | Version of the Cisco Fog Director API                                             |
| Release Version        | Click to change the Available Apps area to App Edit view                          |
| <b>Release Version</b> | Cisco Fog Director version that you are using                                     |
| Built On               | Date and time that the Cisco Fog Director version that you are using<br>was built |

*Table 6-1 About Fog Director Items*

## <span id="page-72-1"></span>**Managing Cisco Fog Director Debug Logs**

<span id="page-72-4"></span>Cisco Fog Director can create and collect information about your Cisco Fog Director session. This information includes actions performed by users, and errors or exceptions generated by the device or persistent store. You can configure Cisco Fog Director to store this information in a debug log file, which you can provide to your Cisco representative for assistance with troubleshooting, if needed.

<span id="page-72-3"></span>To create a debug log file for Cisco Fog Director, follow these steps:

#### **Procedure**

 $\mathbf I$ 

**Step 1** Click the Cisco Fog Director **SETTINGS** tab.

 $\mathbf I$ 

- **Step 2** In the Logging Configuration area, click the **Yes** button.
- **Step 3** Try to reproduce the issue that you are troubleshooting.
- <span id="page-73-1"></span><span id="page-73-0"></span>**Step 4** Click the **DOWNLOAD LOGS** button and then follow the on-screen prompts to save the log file in the location of your choice.
- **Step 5** (Optional) To stop collecting log information, click the **No** button in the Logging Configuration area.

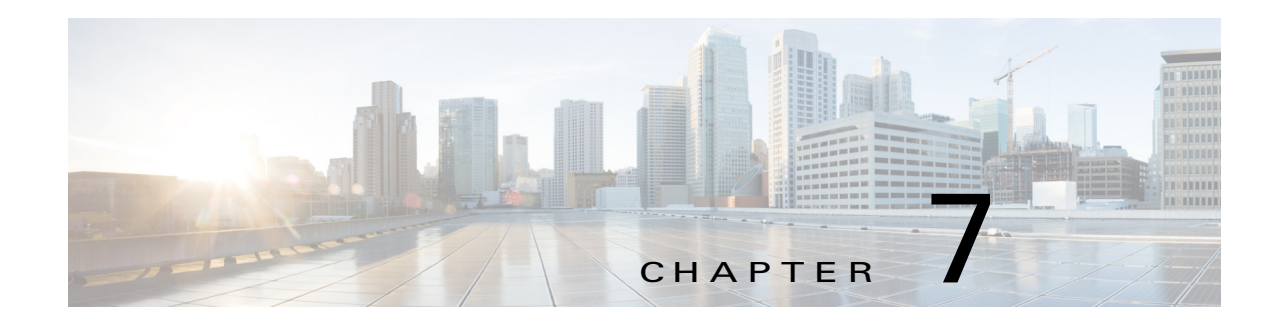

# **Managing Cartridges**

<span id="page-74-1"></span>Packages for PAAS apps include only the app logic (such as Python or Java files), but not the Linux operating files or the root file system that the app requires. Cartridges provide the root file system and Python or Java files that an app requires to run.

Before you can install a PAAS through Cisco Fog Director, you must add the cartridges that the app requires. Cisco Fog Director prevents installing a PAAS app that requires cartridges if the cartridges have not been added.

<span id="page-74-3"></span>Cartridges are not used by KVM apps.

The Cisco Fog Director Cartridges page provides information about cartridges and provides access to features for managing cartridges on devices.

To access the Cartridges page, log in to Cisco Fog Director as described in the ["Accessing Cisco Fog](#page-16-0)  [Director" section on page 3-1,](#page-16-0) and then click the **CARTRIDGES** tab. The Devices View page displays.

This chapter includes these sections:

- <span id="page-74-4"></span>**•** [Viewing General Information about Cartridges, page 7-1](#page-74-0)
- **•** [Adding a Cartridge, page 7-2](#page-75-0)
- **•** [Deleting a Cartridge, page 7-2](#page-75-1)

 $\mathbf I$ 

## <span id="page-74-0"></span>**Viewing General Information about Cartridges**

<span id="page-74-2"></span>The Cartridges page, which displays when you choose the **CARTRIDGES** tab in Cisco Fog Manager, provides general information about cartridges that have uploaded to Cisco Fog Manager, and lets you import additional cartridges.

 $\mathbf I$ 

This page includes the items that [Table 7-1](#page-75-2) describes.

| <b>Item</b>                        | <b>Description</b>                                                                                                    |
|------------------------------------|----------------------------------------------------------------------------------------------------|
| Cartridges table                   | Provides information about each cartridge that has been imported to<br>Cisco Fog Manager. This table includes the following items:                                                                   |
|                                    | NAME-Cisco-assigned name of the cartridge.<br>٠                                                                                                    |
|                                    | VERSION—Version of the cartridge.<br>٠                                                                                                    |
|                                    | CPU ARCH—CPU architecture that is required for the<br>٠<br>cartridge to operate.                                                                                                    |
|                                    | DESCRIPTION—Cisco-assigned description of the cartridge.<br>٠                                                                                                    |
|                                    | $ACTION$ —Click the <b>Delete</b> icon $\blacksquare$ to delete the<br>٠<br>corresponding cartridge and its metadata from Cisco Fog<br>Director. See the "Deleting a Cartridge" section on page 7-2. |
|                                    | Pagination controls—Click a control to go to the first, next, last,<br>٠<br>previous, or specific page in the table.                                                                                 |
| Search box                         | Type all or part of a cartridge name, CPU architecture, or<br>description to display information for cartridges with matching<br>information. The table display updates as you type.                 |
| <b>ADD NEW CARTRIDGE</b><br>button | Click to import a cartridge to Cisco Fog Director. See the "Adding"<br>a Cartridge" section on page 7-2.                                                                                             |

<span id="page-75-2"></span>*Table 7-1 Cartridges Page Items*

# <span id="page-75-0"></span>**Adding a Cartridge**

<span id="page-75-3"></span>Adding a cartridge uploads it to Cisco Fog Director. The app is then available for installation when you install an app that requires it.

To add a cartridge, follow these steps:

#### **Procedure**

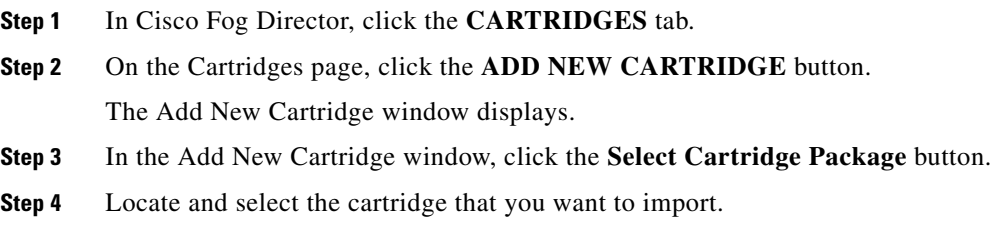

# <span id="page-75-1"></span>**Deleting a Cartridge**

<span id="page-75-4"></span>Deleting a cartridge removes the cartridge and its metadata from Cisco Fog Director.

 $\overline{\phantom{a}}$ 

For information about deleting unused cartridges from a device, see the ["Deleting Unused Cartridges"](#page-69-0)  [section on page 5-14.](#page-69-0)

To delete a cartridge, follow these steps:

#### **Procedure**

- **Step 1** In Cisco Fog Director, click the **CARTRIDGES** tab.
- **Step 2** On the Cartridges page, click the **Delete** icon **in the ACTION** column for the cartridge that you want to delete.

**Deleting a Cartridge**

 $\mathsf I$ 

П

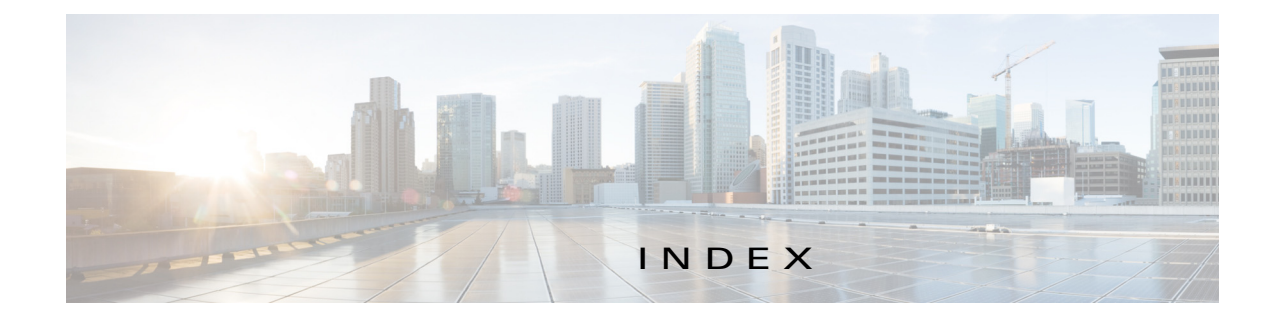

## A

 $\Gamma$ 

accessing, Cisco Fog Director **[3-1](#page-16-1)** adding app **[4-8](#page-29-0)** app link **[4-28](#page-49-0)** cartridge **[7-2](#page-75-3)** device **[5-8](#page-63-0)** app adding **[4-8](#page-29-0)** available **[4-3](#page-24-0)** backing up **[4-30](#page-51-0)** description description **[4-21](#page-42-0)** updating **[4-21](#page-42-1)** device information about **[5-6](#page-61-0)** exporting **[4-30](#page-51-1)** icon description **[4-21](#page-42-2)** updating **[4-21](#page-42-3)** importing **[4-30](#page-51-2)** installed **[4-2](#page-23-0)** installing options **[4-11](#page-32-0)** procedure **[4-12](#page-33-0)** lifecycle **[1-2](#page-9-0)** link adding **[4-28](#page-49-0)** deleting **[4-28](#page-49-1)** description **[4-28](#page-49-2)** updating **[4-28](#page-49-3)** log, viewing **[4-34,](#page-55-0) [5-7](#page-62-0)** managed state **[3-3](#page-18-0)**

managing available **[4-3](#page-24-0)** installed **[4-2](#page-23-0)** unpublished **[4-5](#page-26-0)** monitoring **[4-31,](#page-52-0) [4-33](#page-54-0)** publishing **[4-10](#page-31-0)** reconfiguring from Devices View page **[4-27](#page-48-0)** options **[4-22](#page-43-0)** procedure **[4-24](#page-45-0)** release notes description **[4-21](#page-42-4)** updating **[4-21](#page-42-5)** removing from Cisco Fog Director **[4-20](#page-41-0)** from device **[4-18,](#page-39-0) [5-13](#page-68-0)** restoring **[4-30](#page-51-0)** reverting published app **[4-20](#page-41-1)** unpublished app **[4-20](#page-41-2)** starting on device **[5-12](#page-67-0)** status Failed **[4-2](#page-23-1)** In Progress **[4-2](#page-23-2)** Running **[4-2](#page-23-3)** Stopped **[4-2](#page-23-4)** stopping on device **[5-12,](#page-67-1) [5-13](#page-68-1)** troubleshooting **[3-4](#page-19-0)** uninstalling options **[4-17](#page-38-0)** procedure **[4-18](#page-39-1)** unmanaged state **[3-3](#page-18-1)** unpublished **[4-5](#page-26-0)**

unpublishing **[4-10](#page-31-1)** upgrading **[4-19](#page-40-0)** uploading **[4-8](#page-29-0)** App Configuration page **[4-6](#page-27-0)** Apps area, on Device Details page **[5-6](#page-61-1)** APPS tab **[4-1](#page-22-0)** Apps View page accessing **[4-1](#page-22-1)** Available Apps area App Edit view **[4-3,](#page-24-1) [4-4](#page-25-0)** App Install view **[4-3](#page-24-2)** description **[4-1,](#page-22-2) [4-3](#page-24-3)** Installed Apps area **[4-1,](#page-22-3) [4-2](#page-23-5)** Unpublished Apps area **[4-1,](#page-22-4) [4-5](#page-26-1)** attributes, editing for device **[5-11](#page-66-0)** Available Apps area, on Apps View page App Edit view **[4-3,](#page-24-4) [4-4](#page-25-1)** App Install view **[4-3](#page-24-5)** description **[4-1,](#page-22-5) [4-3](#page-24-6)**

### B

baking up, app **[4-30](#page-51-0)** browser guidelines for using **[3-1](#page-16-2)** supported **[3-1](#page-16-3)**

### C

cartridge adding **[7-2](#page-75-3)** deleting **[5-14,](#page-69-1) [7-2](#page-75-4)** description **[7-1](#page-74-1)** Cartridges page description **[7-1](#page-74-2)** Cartridges page, accessing **[7-1](#page-74-3)** CARTRIDGES tab **[7-1](#page-74-4)**

Cisco Fog Director accessing **[3-1](#page-16-4)** DHCP configuration for **[2-4](#page-15-0)** exiting **[3-2](#page-17-0)** Fog Director ID, default **[3-2](#page-17-1)** installing in VMware Fusion **[2-3](#page-14-0)** in VMware Player **[2-2](#page-13-0)** in VMware vSphere **[2-1](#page-12-0)** logging in to **[3-1](#page-16-5)** logging out of **[3-2](#page-17-2)** overview **[1-1](#page-8-0)** password changing **[3-2](#page-17-3)** default **[3-2](#page-17-4)** processes **[3-5](#page-20-0)** removing app from **[4-20](#page-41-0)** system requirements of VM host **[2-1](#page-12-1)** timeout period **[3-1](#page-16-6)** troubleshooting **[3-4](#page-19-1)** Cisco IOS **[1-1](#page-8-1)** configuring, app link **[4-28](#page-49-2)**

#### D

DCHP, configuration for Cisco Fog Director **[2-4](#page-15-0)** debug log, Cisco Fog Director creating **[6-1](#page-72-3)** downloading **[6-2](#page-73-0)** managing **[6-1](#page-72-4)** deleting app link **[4-28](#page-49-1)** cartridge **[5-14,](#page-69-1) [7-2](#page-75-4)** device **[5-11](#page-66-1)** description, for app description **[4-21](#page-42-0)** updating **[4-21](#page-42-1)** device

ן

adding **[5-8](#page-63-0)**

attributes, editing **[5-11](#page-66-0)** deleting **[5-11](#page-66-1)** description **[5-1](#page-56-0)** import file creating **[5-9](#page-64-0)** importing **[5-10](#page-65-0)** importing **[5-9](#page-64-1)** log downloading **[5-6,](#page-61-2) [5-15](#page-70-0)** viewing **[5-6,](#page-61-3) [5-15](#page-70-1)** removing app from **[4-18,](#page-39-0) [5-13](#page-68-2)** starting app on **[5-12](#page-67-2)** stopping app on **[5-12,](#page-67-3) [5-13](#page-68-3)** tags adding **[5-12](#page-67-4)** description **[5-12](#page-67-5)** removing **[5-12](#page-67-6)** troubleshooting **[3-4,](#page-19-2) [5-15](#page-70-2)** Device Details area, on Device Details page **[5-5](#page-60-0)** Device Details page Apps area **[5-6](#page-61-1)** Device Details area **[5-5](#page-60-0)** DEVICES tab **[5-1](#page-56-1)** Devices View page **[5-1](#page-56-2)** downloading Cisco Fog Director debug log **[6-2](#page-73-1)** device log **[5-15](#page-70-3)** tech support logs **[5-15](#page-70-3)**

## E

exporting apps **[4-30](#page-51-1)**

#### F

 $\Gamma$ 

Failed status **[4-2](#page-23-1)** flash storage **[1-2](#page-9-1)** Fog Director ID, default **[3-2](#page-17-5)**

### I

icon, for app description **[4-21](#page-42-2)** updating **[4-21](#page-42-3)** import file creating **[5-9](#page-64-0)** importing **[5-10](#page-65-0)** importing app **[4-30](#page-51-2)** device **[5-9](#page-64-1)** In Progress status **[4-2](#page-23-2)** Installed Apps area, on Apps View page **[4-1,](#page-22-6) [4-2](#page-23-6)** installing app options **[4-11](#page-32-0)** procedure **[4-12](#page-33-0)** Cisco Fog Director in VMware Fusion **[2-3](#page-14-0)** in VMware Player **[2-2](#page-13-0)** in VMware vSphere **[2-1](#page-12-0)**

### L

lifecycle, of app **[1-2](#page-9-0)** link, for app adding **[4-28](#page-49-0)** deleting **[4-28](#page-49-1)** description **[4-28](#page-49-2)** updating **[4-28](#page-49-3)** log app **[3-4,](#page-19-3) [4-34,](#page-55-0) [5-7](#page-62-0)** Cisco Fog Director **[3-4](#page-19-3)** Cisco Fog Director debug creating **[6-1](#page-72-3)** downloading **[6-2](#page-73-0)** managing **[6-1](#page-72-4)** device **[3-4](#page-19-3)** downloading **[5-6,](#page-61-2) [5-15](#page-70-0)**

**Cisco Fog Director Reference Guide, Release 1.0**

viewing **[5-6,](#page-61-3) [5-15](#page-70-1)** logging in, to Cisco Fog Director **[3-1](#page-16-7)** logging out, of Cisco Fog Director **[3-2](#page-17-6)**

#### M

managed state, of app **[3-3](#page-18-0)** monitoring app detailed information **[4-33](#page-54-0)** general information **[4-31](#page-52-1)** overview **[4-31](#page-52-0)**

### P

password changing **[3-2](#page-17-7)** default **[3-2](#page-17-5)** processes Cisco Fog Director **[3-5](#page-20-1)** displaying status **[3-5](#page-20-2)** starting **[3-5](#page-20-3)** stopping **[3-5](#page-20-4)** publishing app **[4-10](#page-31-0)**

### R

reconfiguring app parameters from Devices View page **[4-27](#page-48-0)** options **[4-22](#page-43-0)** procedure **[4-24](#page-45-0)** release notes, for app description **[4-21](#page-42-4)** updating **[4-21](#page-42-5)** removing app from device **[5-13](#page-68-0)** resource profile, description **[4-22](#page-43-1)** restoring **[4-30](#page-51-0)** retry action **[4-29](#page-50-0)** RETRY NOW button **[4-29](#page-50-0)**

reverting app published **[4-20](#page-41-1)** unpublished **[4-20](#page-41-2)** Running status **[4-2](#page-23-3)**

#### S

Settings page accessing **[6-1](#page-72-5)** options **[6-1](#page-72-6)** SETTINGS tab **[6-1](#page-72-7)** starting app on device **[5-12](#page-67-0)** status, of app Failed **[4-2](#page-23-1)** In Progress **[4-2](#page-23-2)** Running **[4-2](#page-23-3)** Stopped **[4-2](#page-23-4)** Stopped status **[4-2](#page-23-4)** stopping app on device **[5-12,](#page-67-1) [5-13](#page-68-1)** system requirements, VM host for Cisco Fog Director **[2-1](#page-12-2)**

### T

tab APPS **[4-1](#page-22-0)** CARTRIDGES **[7-1](#page-74-4)** DEVICES **[5-1](#page-56-3)** SETTINGS **[6-1](#page-72-7)** tags adding **[5-12](#page-67-4)** description **[5-12](#page-67-5)** removing **[5-12](#page-67-6)** tech support logs, downloading **[5-6,](#page-61-4) [5-15](#page-70-4)** timeout period, for Cisco Fog Director **[3-1](#page-16-6)** troubleshooting app **[3-4](#page-19-0)** Cisco Fog Director **[3-4](#page-19-1)** device **[3-4,](#page-19-2) [5-15](#page-70-2)**

ן

## U

uninstalling app options **[4-17](#page-38-0)** procedure **[4-18](#page-39-1)** unmanaged state, of app **[3-3](#page-18-1)** Unpublished Apps area, on Apps View page **[4-1,](#page-22-7) [4-5](#page-26-2)** unpublishing app **[4-10](#page-31-1)** updating app link **[4-28](#page-49-3)** upgrading app **[4-19](#page-40-0)** uploading app **[4-8](#page-29-0)**

## $\overline{\vee}$

 $\overline{\phantom{a}}$ 

VMware

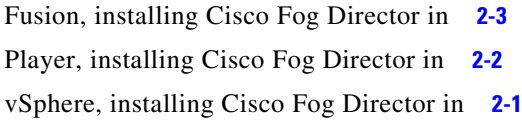

**Index**

 $\mathbf l$ 

 $\mathsf I$ 

П